# ご利用マニュアル ひだしんWEBサービス

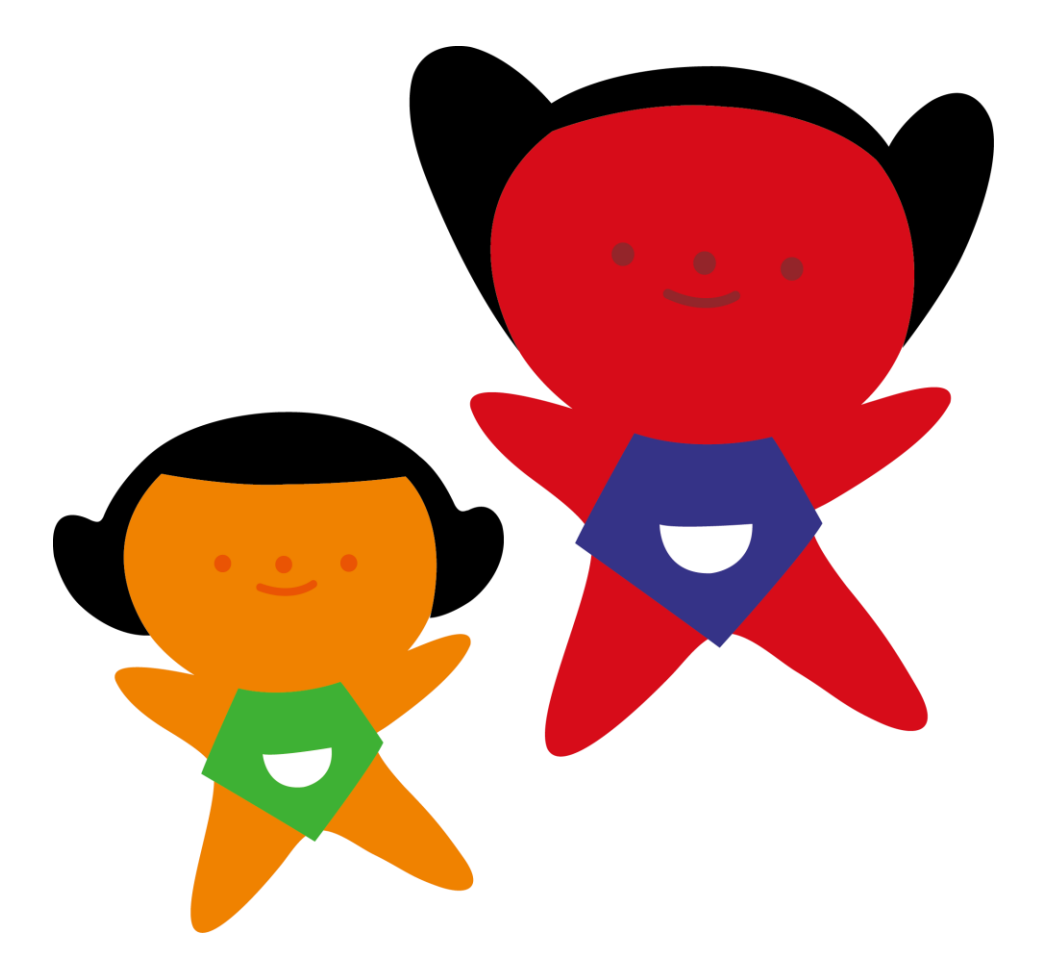

飛驒信用組合 https://www.hidashin.co.jp

1<br>11

#### 次  $\blacksquare$

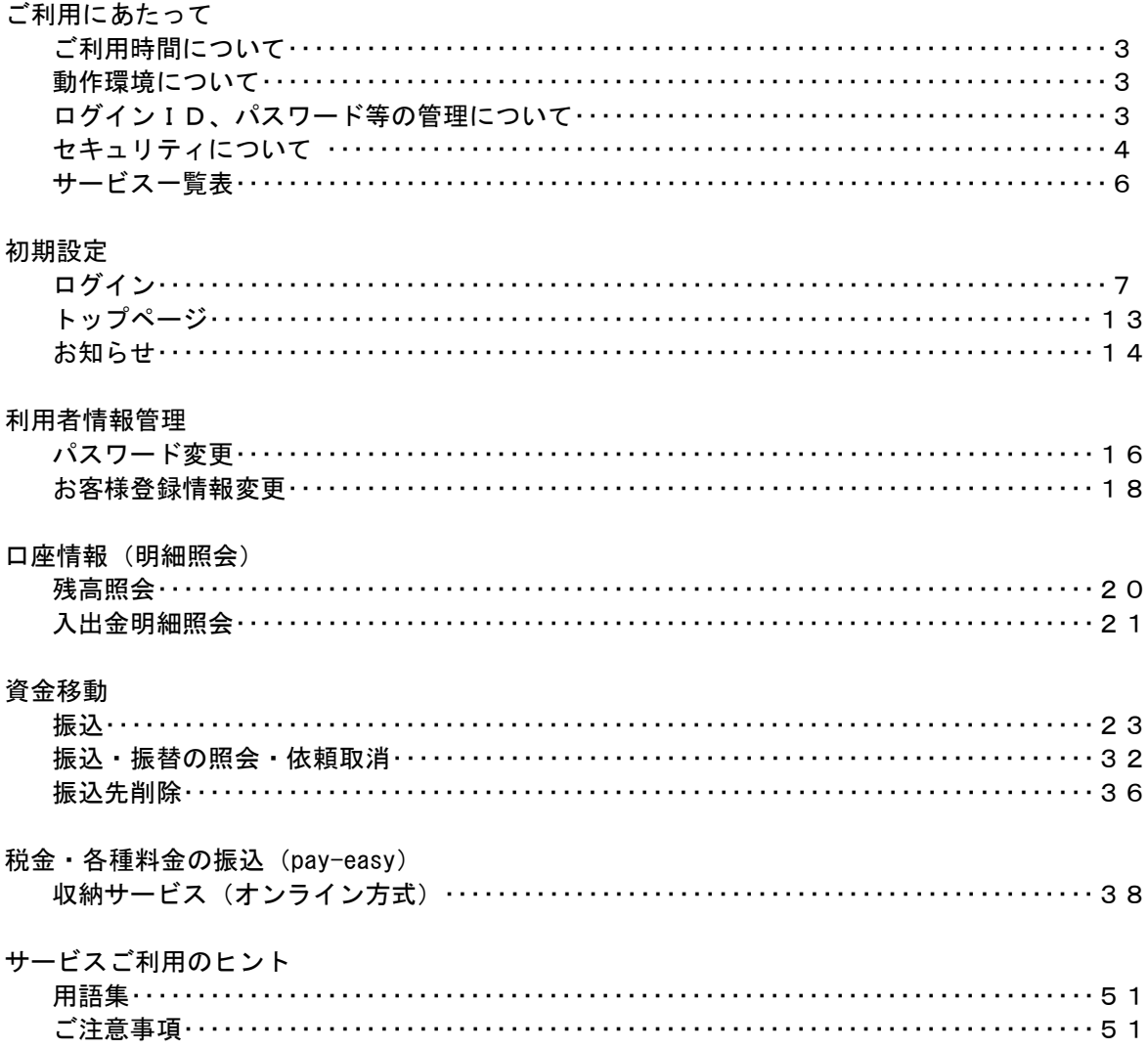

# ご利用にあたって

ご利用時間について

ひだしんWEBサービスは以下の時間にご利用いただけます。 (詳細は当組合ホームページをご確認ください)

平 日 0:00~24:00 十 日 祝 0:00~24:00

※ただし、以下の日時を除きます。

①毎月、第1・3月曜日の1:40~6:00

②5月3日~5月5日の1:40~6:00

③12月31日の23:40~24:00

④1月1日~1月3日の0:00~8:00および18:40~24:00

⑤サービス追加等によるメンテナンス時、およびあらかじめ通知する時間帯

※24時間即時振込について

・メンテナンス等に伴うサービス休止時間帯を除きます。

・振込先金融機関の取扱いやお受取人口座の状態によって即時入金にならない場合があります。

・平日の15:00~24:00の間は当組合当座預金あての振込・振替は即時扱いでお取扱いいただけません。

#### 動作環境について

ご利用可能な環境につきましては、当組合のホームページをご確認ください。

#### ログインID、パスワード等の管理について

#### ログインID、パスワード等の管理

「ログインID」「ログインパスワード」「利用者番号」は、お客様がご本人であることを確認するための 重要な情報です。これらは第三者に知られることの無いように、またお忘れにならないようにご注意く ださい。定期的にパスワードを変更していただくとより安全性が高まります。 ※「ログインID」「ログインパスワード」「利用者番号」についての説明は用語集をご覧ください。

#### 取引のご確認

ご依頼いただいたお取引の受付確認や処理結果等の重要なご通知、ご案内をスピーディに電子メールで ご案内いたします。お客様が振込振替等のお取引を実施したにもかかわらず受付確認メールを受信しな い場合、またはお心当たりのない電子メールが届いた場合は「お問合せ先」(5ページ参照)またはお取 引店までご連絡ください。

#### サービスの休止について

システムの更新・メンテナンス等により一時的にサービスを休止することがありますのであらかじめご 了承ください。

#### 画面移動および終了時

ブラウザ上の「戻る」「進む」ボタンは使用しないでください。 終了時には画面上の「ログアウト」ボタンを押してください。 (ブラウザ上の「×」ボタンは押さないでください。)

# セキュリティについて

#### **128**ビット**SSL**(**Secure Socket Layer**)暗号化方式

ひだしんWEBサービスでは、お客様のパソコンと当組合のコンピュータ間のデータ通信について、本 サービスを安心してご利用していただけるよう、128ビットSSL暗号化方式を採用し、情報の盗聴・書 換え等を防止します。

#### ソフトウェアキーボードについて

1.ソフトウェアキーボードとは?

キーボードを操作することなく、画面上に表示された擬似キーボード(ソフトウェアキーボード) をマウスでクリックすることで、 パスワードがご入力いただけます。

最近、金融機関においてスパイウェア等を使った悪質な事件が発生していますが、 ソフトウェアキ ーボードを使用すると「キーボードの操作履歴が残らない」ため、より安全にインターネットバン キングをご利用いただけます。

2.ご利用方法

①「ソフトウェアキーボードを使用して入力する」のチェックボックスにチェックを入れて、入力 エリアにカーソルを移動するとソフトウェアキーボードが表示されます。

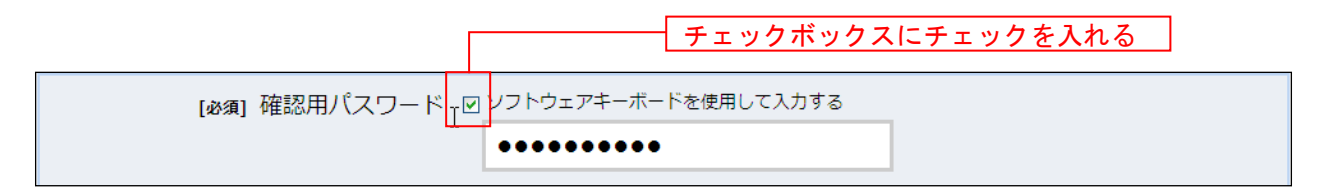

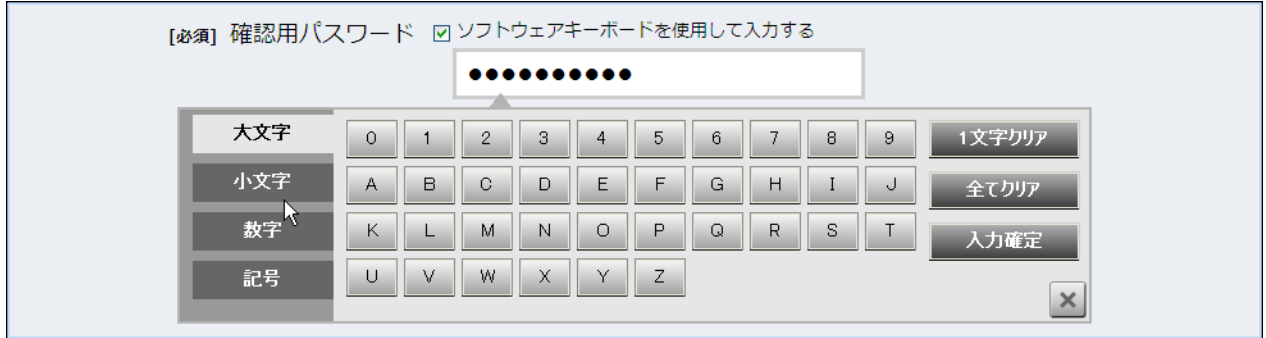

②ソフトウェアキーボードの文字種類のボタンをクリックして、1 文字ずつマウスでクリックす ると入力エリアに●で反映されます。

- ③【入力確定】ボタンをクリックすると、ソフトウェアキーボードが閉じます。
- ④【1文字クリア】ボタンをクリックすると入力エリアに反映されたカーソルの位置の文字を 1 字削除します。
- ⑤【全てクリア】ボタンをクリックすると入力エリアに反映された文字を全て消去します。
- ⑥【入力確定】ボタンをクリックすると、ソフトウェアキーボードが閉じます。
- ⑦【×】ボタンをクリックするとソフトウェアキーボードを終了します。

#### 複数の確認情報による本人確認

インターネットバンキングへのログイン時やお取引時に、ログインID、ログインパスワード、利用者番号などの 複数項目にて本人確認を行います。

#### リスクベース認証(アクセス環境の差異検出)

インターネットバンキングを普段利用している環境以外からアクセスされた場合、ご本人さまかどうか確認する ため、「秘密の質問」・「秘密の回答」による追加の本人確認を行います。

例(1):普段は自宅のパソコンから利用しており、自宅以外のパソコンでインターネットバンキングにアクセスし た場合

例(2):普段は自宅のパソコンから利用しており、出先にてスマートフォンにてインターネットバンキングにアクセ スした場合

#### 自動タイムアウト

インターネットバンキング・モバイルバンキングにログインされた後、一定時間操作がない場合、自動的にログ アウトを行うことで、第三者の不正利用を防ぎます。

#### Eメールによるご連絡

インターネットバンキング・モバイルバンキングにて、お振込等の資金移動、限度額の変更等を行った場合、 当組合にご登録されておりますお客様のメールアドレスへお取引結果を送信します。

#### 誤入力回数の規制による不正アクセスの防止

不正利用防止のため、ログイン時の本人認証、取引時の本人認証、リスクベース認証時の追加認証情報に つきましては、一定回数以上本人認証情報(パスワード)を誤ると、お取引が利用できなくなります。 お取引が利用できなくなった場合、当組合にご登録されておりますお客様のメールアドレスへ通知いたしま す。

#### EVSSL証明書の利用

当組合ではフィッシング詐欺への対策としまして、EVSSL証明書を採用しており、セキュリティを強化しており ます。

- ひだしんWEBサービスに関するお問合せ -

困ったときの対処法、トラブル、その他ご質問・疑問点等は、電子メールやお電話でお問合せいただけます。

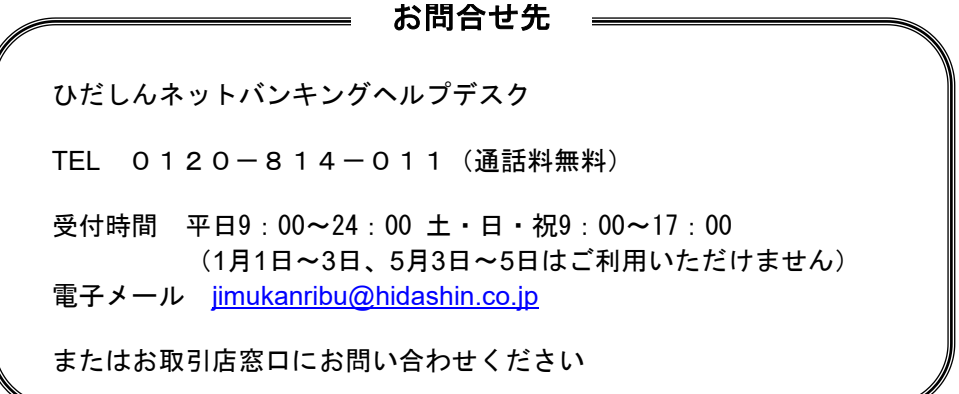

ひだしんWEBサービスは以下のサービスを提供します。

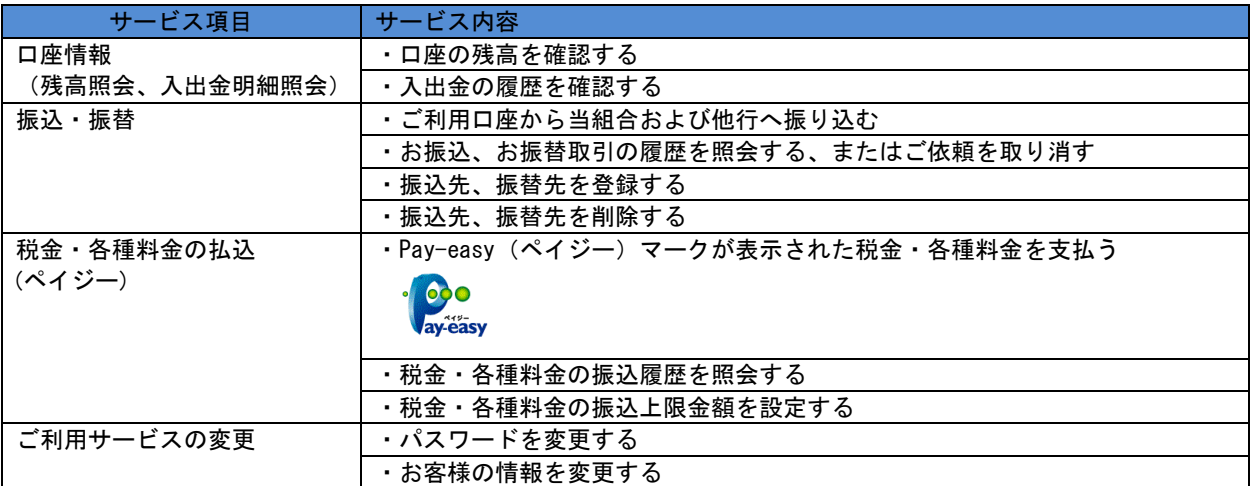

※本冊子掲載の画面等は、サービス向上を目的に変更される場合もございます。

あらかじめご了承ください。

# 初期設定

# ログイン

インターネットバンキングサービスをご利用の際には、お手元のひだしんWebサービスお客様控および、 ご案内書類に記載されている情報をもとに、ログインを行う必要があります。 お客様情報の登録やメールアドレスなどの登録などを行います。

# 飛驒信用組合ホームページ操作

ホームページ (https://www.hidashin.co.jp/) の「インターネットバンキング 個人向け」ボタンをク リックしてください。その後、「ログイン」ボタンをクリックしログイン開始に進みます。

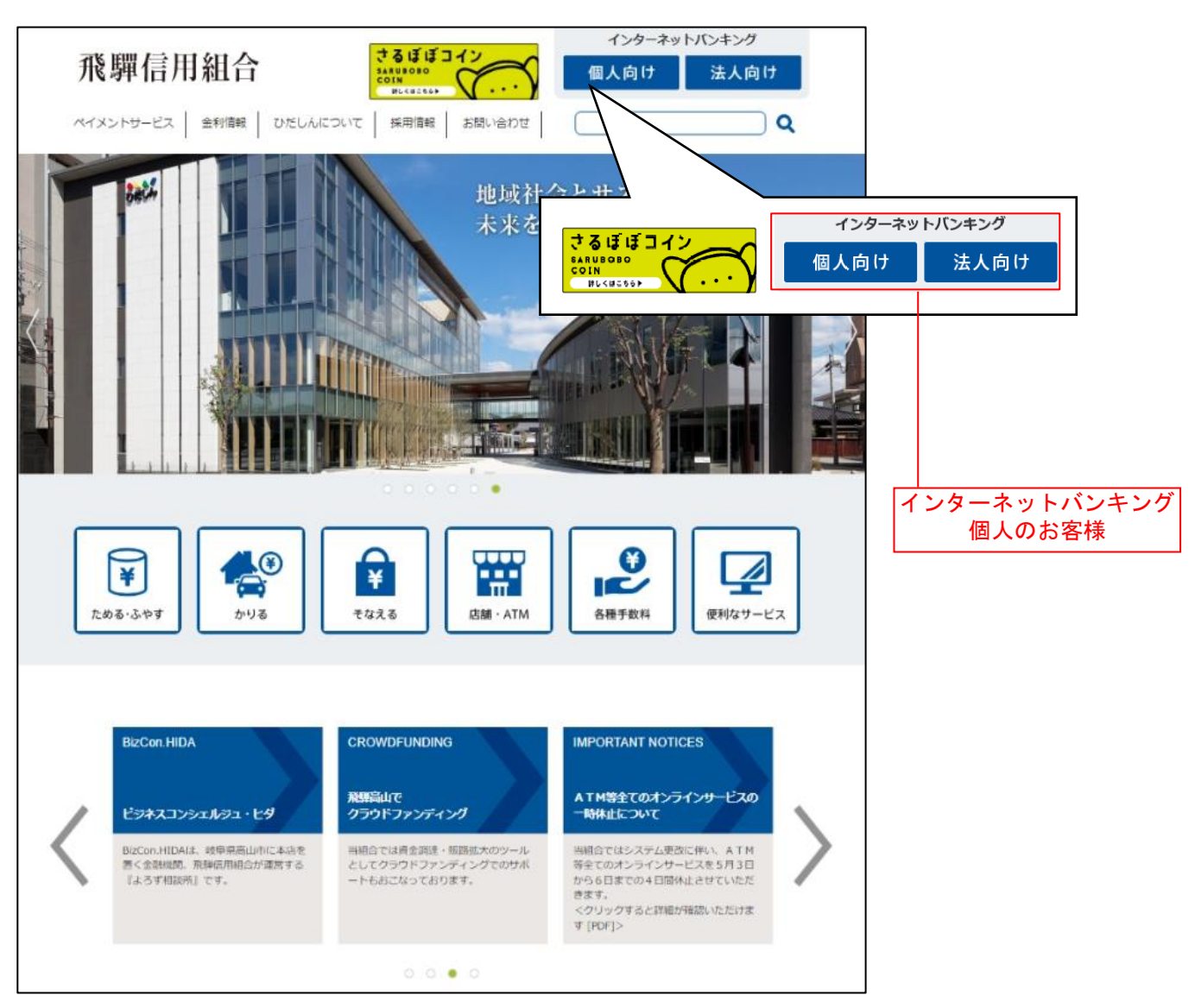

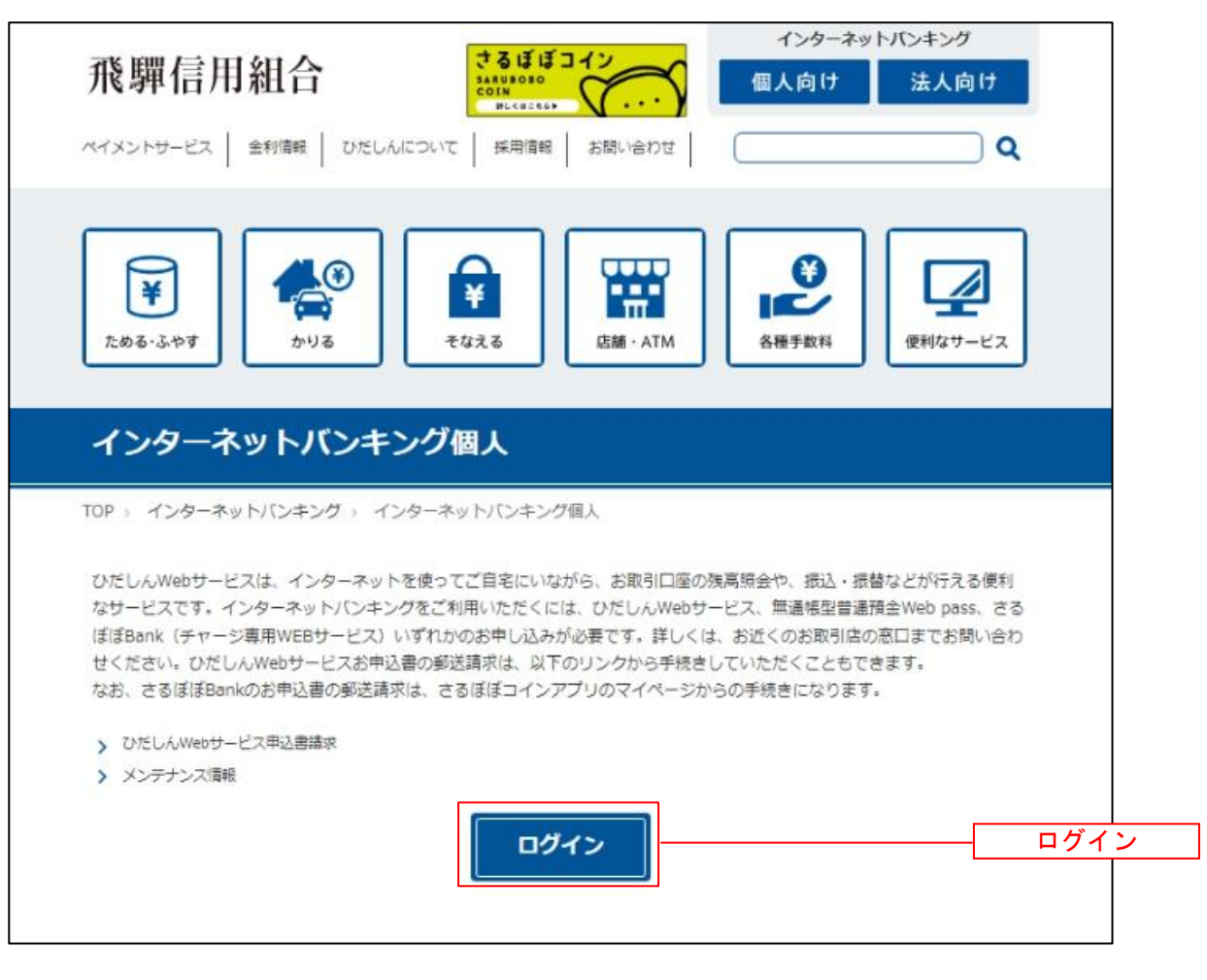

# 初回ログイン時

初回のログインは、以下の手順にて操作してください。

# ■ ログイン情報の入力

ログイン画面が表示されます。

お手元のひだしんWebサービスお客様控および、ご案内書類に記載されている情報をもとに、ログイン情 報欄に「ログインID」、「ログインパスワード」を入力して、**「ログイン」**ボタンをクリックし、**追加認証** 登録へ進みます。

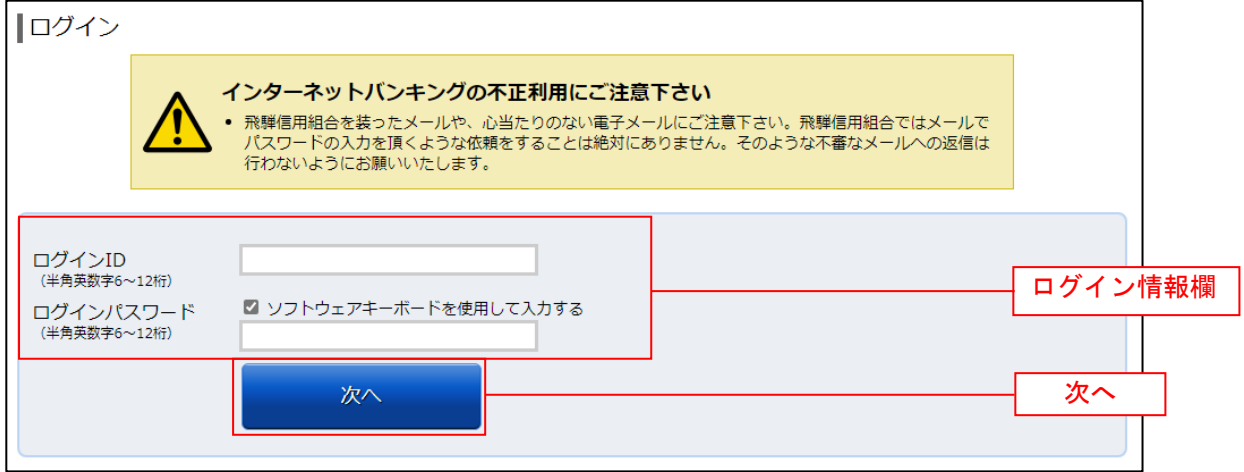

#### ■ 追加認証登録

ログイン(追加認証登録)画面が表示されます。

追加認証登録欄に追加認証を行う際に必要な質問とその質問に対する回答を設定します。入力が完了しま したら、「確認用チェックボックス」にチェックをして、「登録を確定する」ボタンをクリックし、サービ ス開始登録(お客様情報入力)へ進みます。

お客様情報登録を中止する場合は、「中止する」ボタンをクリックしてください。

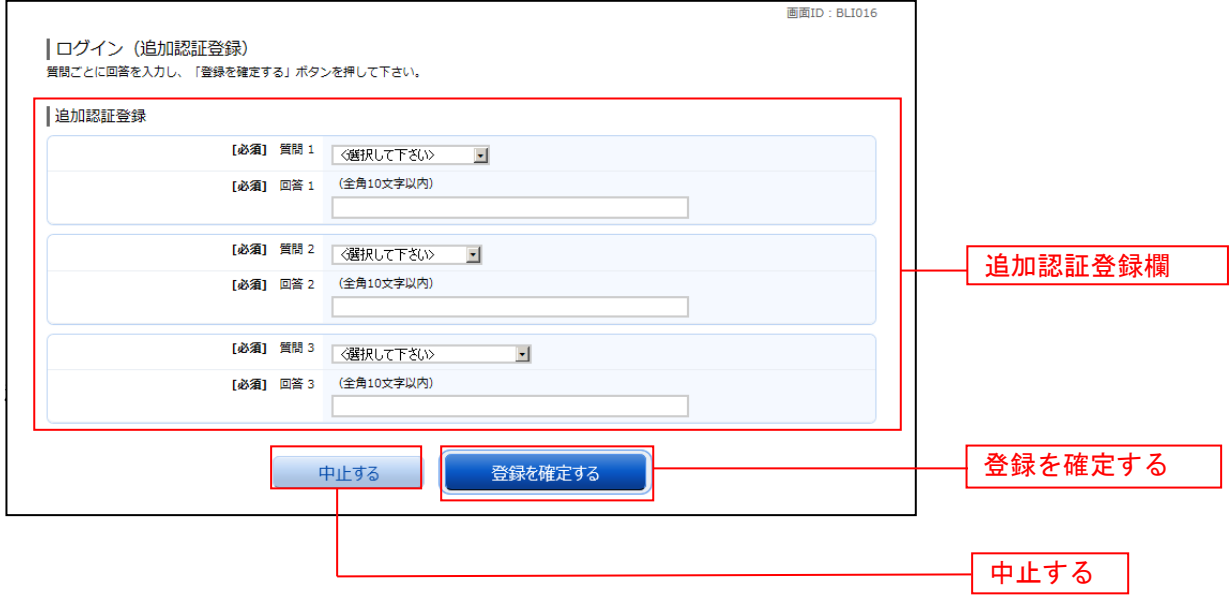

#### お客様情報入力

サービス開始登録(お客様情報入力)画面が表示されます。

メールアドレス設定欄、DM送信希望設定欄、連絡先電話番号設定欄の各項目を入力します。入力完了後、 「確定画面へ」ボタンをクリックし、入力内容確認へ進みます。

お客様情報の登録を中止する場合には、「中止する」ボタンをクリックしてください。

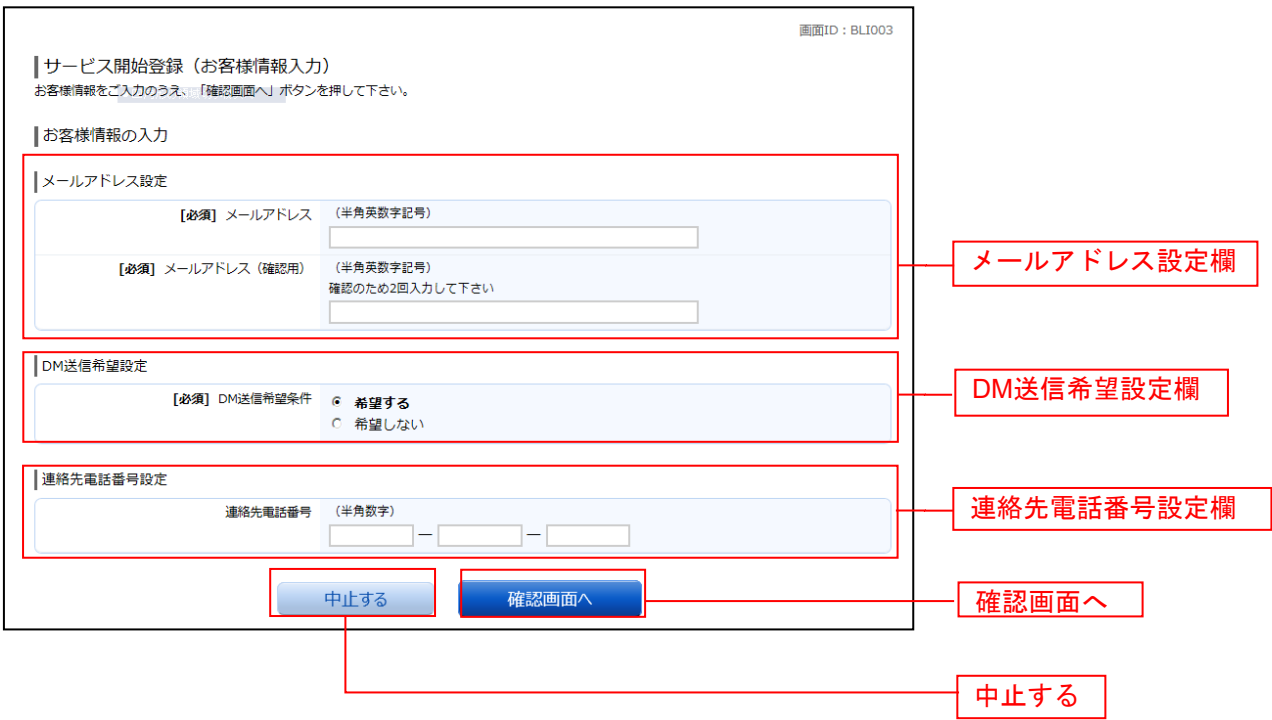

# 入力内容確認

入力内容確認画面が表示されます。

前画面で入力した内容をご確認のうえ、よろしければ、利用者番号入力欄に利用者番号を入力して、「登録 を確定する」ボタンをクリックし、お客様情報登録完了へ進みます。 お客様情報の登録を中止する場合には、「中止する」ボタンをクリックしてください。

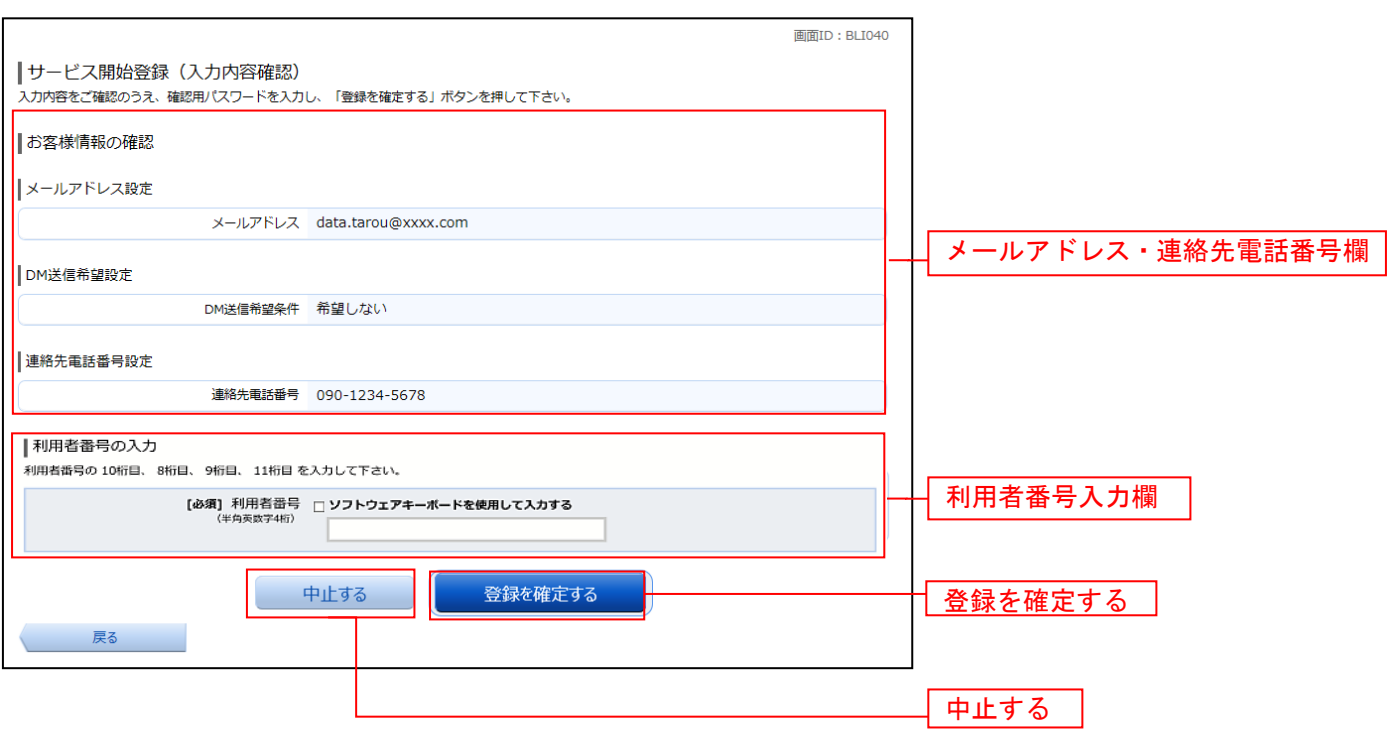

#### ■お客様情報登録完了

ログイン(お客様情報登録完了)画面が表示されます。お客様情報欄の内容をご確認ください。 よろしければ、「次へ」ボタンをクリックしてください。トップページへ進みます。

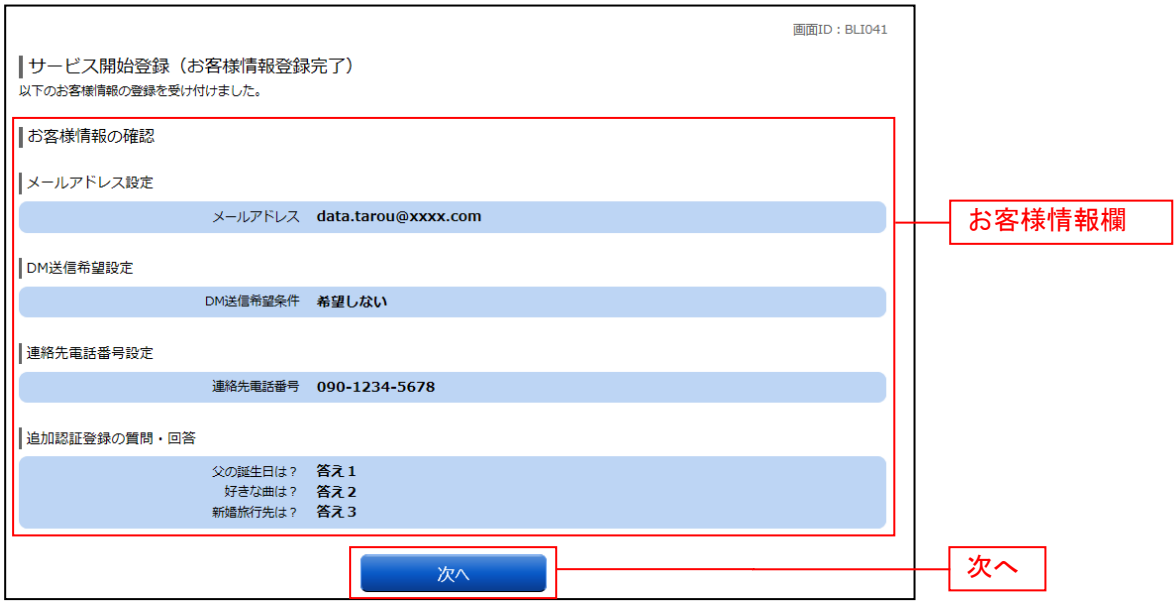

# 通常ログイン時

初回ログイン以降のログインは、以下の手順にて操作してください。

#### ██ 信組ホームページ操作

当信用組合ホームページの「ログイン」ボタンをクリックし、ログイン情報の入力へ進みます。

#### ┃ ┃ ログイン情報の入力

ログイン画面が表示されます。 ログイン情報欄に「ログインID」、「ログインパスワード」を入力して、「ログイン」ボタンをクリックし、 追加認証入力へ進みます。

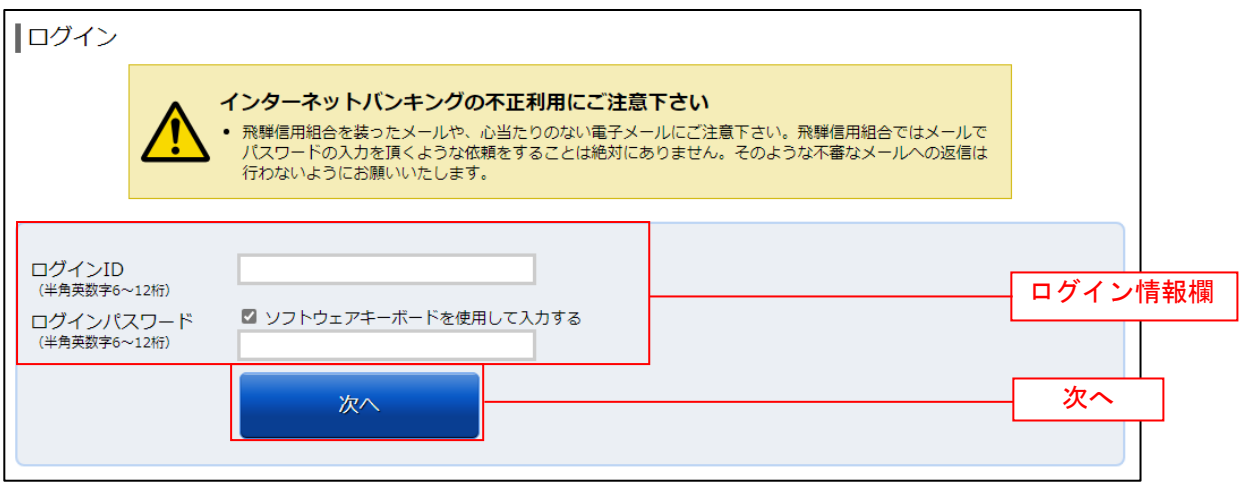

#### ■ 利用者番号認証入力

# 利用者番号入力画面が表示されます。

お客様へのご案内に記載があります利用者番号を、画面の案内に従って入力してください。

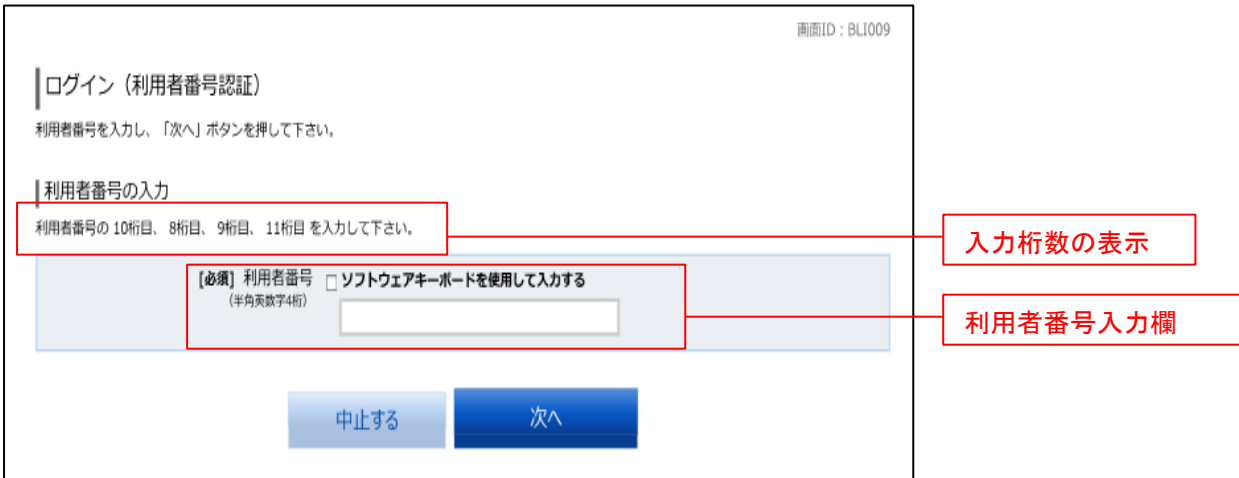

# ■ 追加認証入力

ログイン(追加認証入力)画面が表示されます。(※) 追加認証人力欄に質問の回答を入力して、「次へ」ボタンをクリックし、トップページへ進みます。 ールルーバルトースト・ロロセバルフェで、<br>ログインを中止する場合は、「**中止する」**ボタンをクリックしてください。

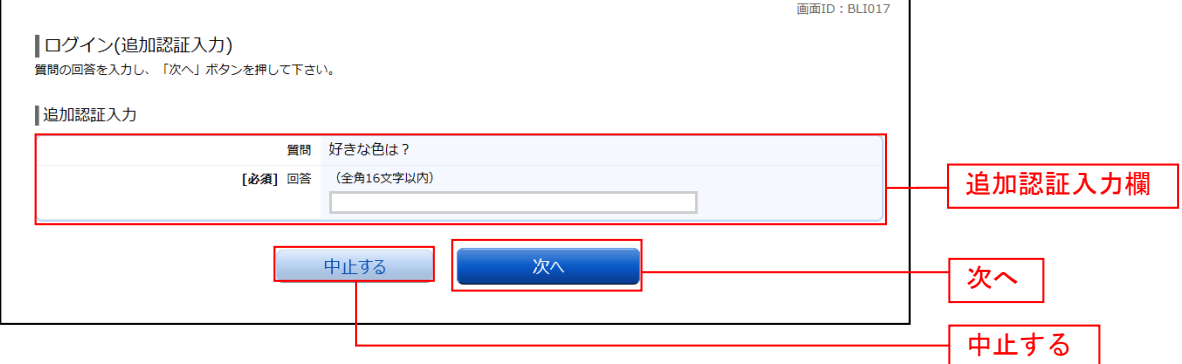

※)普段ご利用の環境以外からログインされた場合などに表示されます。

トップページ

ログイン後または業務終了後にトップページ画面を表示します。ご利用履歴、メールアドレス、お知らせ、 登録口座情報が含まれます。利用者はボタンをクリックすることにより各業務を実行することができます。

#### ┃ ┃ グローバルナビゲーション操作

グローバルナビゲーションのホームをクリックし、利用状況を確認へ進みます。

#### 利用状況を確認

トップページ画面が表示されます。 対象処理のボタンをクリックしてください。

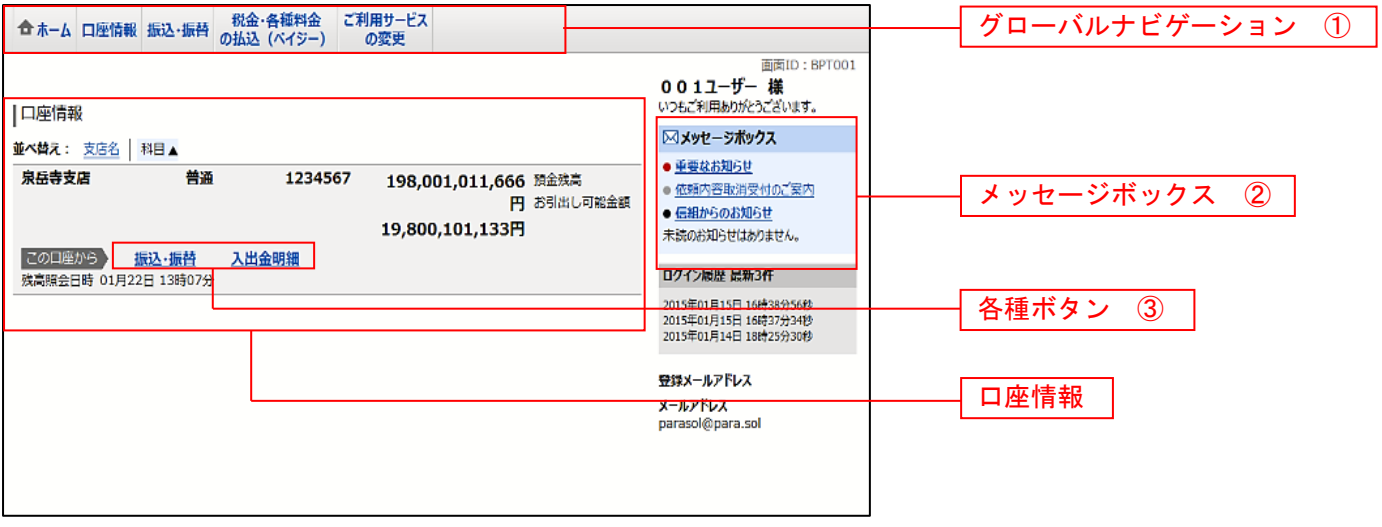

① グローバルナビゲーションメニュー説明

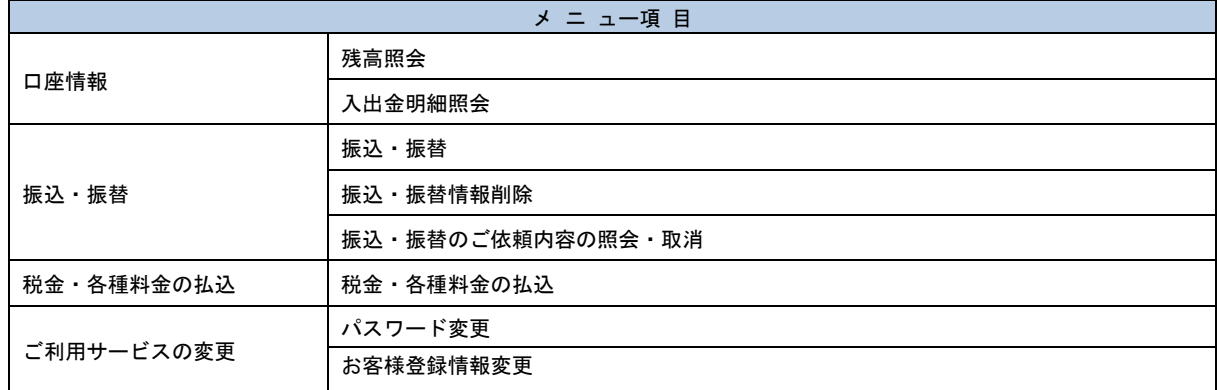

② メッセージボックス説明

「重要なお知らせ」ボタンをクリックした場合は、お知らせ(一覧表示)画面へ進みます。 「信組のお知らせ」ボタンをクリックした場合は、お知らせ(一覧表示)画面へ進みます。

③ 各種ボタン説明 「振込・振替」ボタンをクリックした場合には、振込・振替画面へ進みます。 「入出金明細」ボタンをクリックし、サービス時間内の場合、入出金明細照会画面へ進みます。

## お知らせ

当組合からお客様宛へのお知らせを表示することができます。 表示される内容は未読・既読を問わず、削除されていない全てのお知らせになります。

#### 重要なお知らせ、信組からのお知らせの場合

#### ■ トップページ画面操作

トップページ画面より「重要なお知らせ」、または「信組からのお知らせ」のリンクをクリックし、重要 なお知らせ、または信組からのお知らせを一覧表示へ進みます。

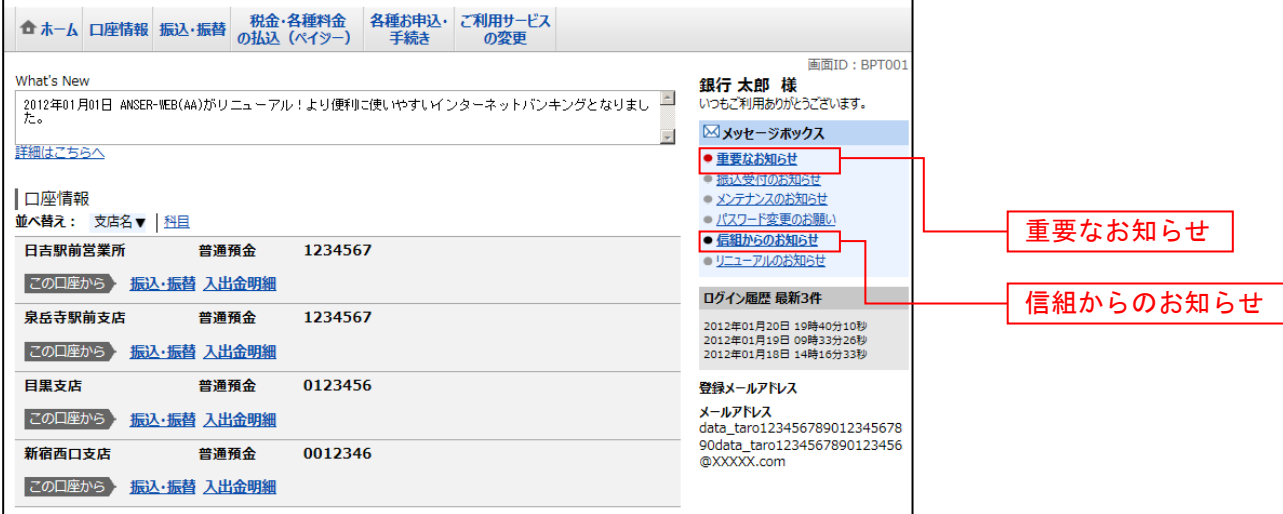

#### ■ ■重要なお知らせ、または信組からのお知らせを一覧表示

お知らせ(一覧表示)画面が表示されます。

「重要なお知らせ」のタブ、または「信組からのお知らせ」のタブを選択することで、一覧を表示するこ とができます。

表示された一覧のお知らせ内容欄の詳細を表示する場合は、「詳細」ボタンをクリックし、お知らせ内容 表示を表示へ進みます。

表示された一覧のお知らせを削除する場合は、「削除」ボタンをクリックすると、お知らせを削除へ進みま す。

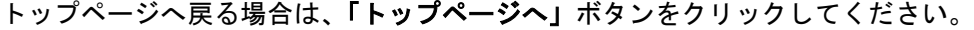

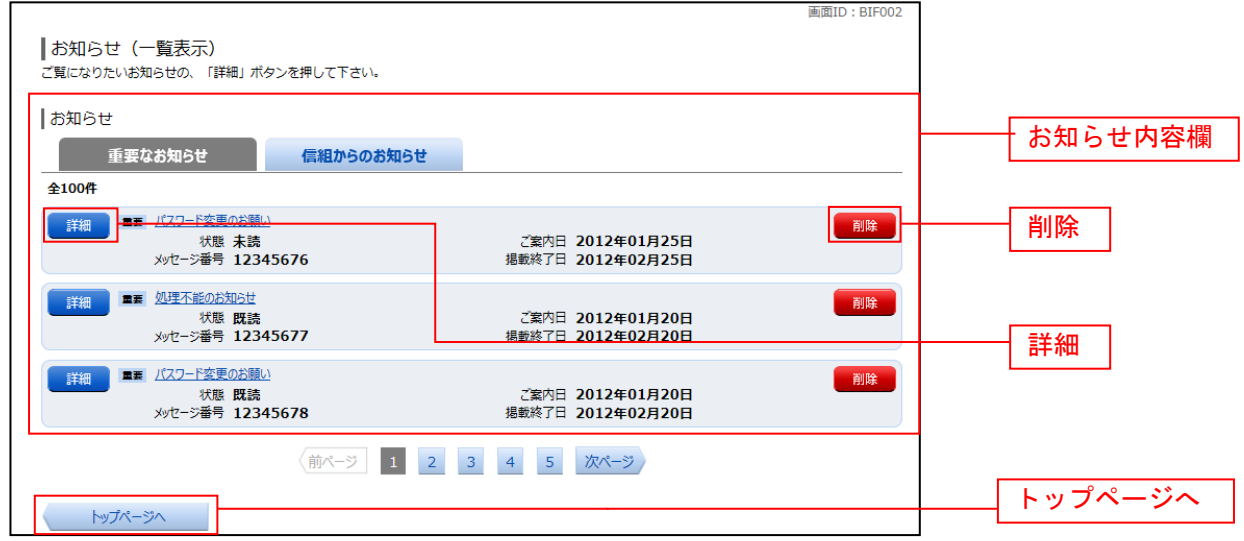

# ■ お知らせ内容表示を表示

お知らせ(内容表示)画面が表示されます。

お知らせ内容欄をご確認ください。

表示されているお知らせを削除する場合は、「お知らせ削除確認へ」ボタンをクリックし、お知らせを削 除へ進みます。

お知らせ(一覧表示)画面へ戻る場合は、「お知らせ一覧へ」ボタンをクリックしてください。

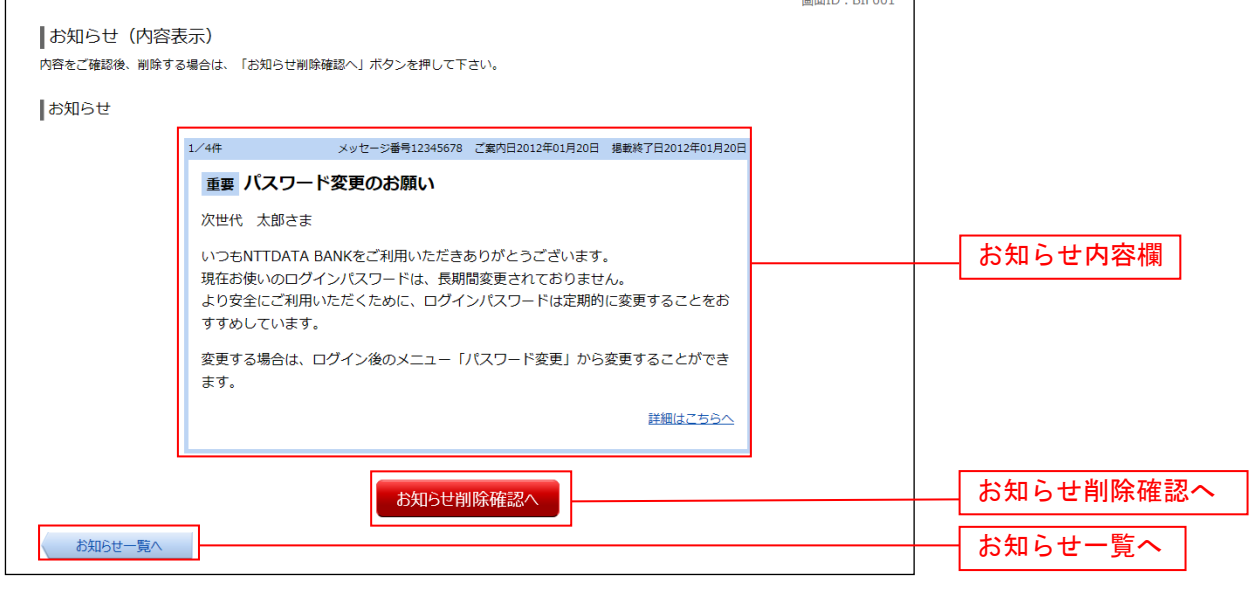

#### □ お知らせを削除

お知らせ(削除)画面が表示されます。 お知らせ内容欄をご確認のうえ、よろしければ「削除を確定する」ボタンをクリックしてください。 お知らせ(一覧表示)画面へ戻る場合は、「お知らせ一覧へ」ボタンをクリックしてください。

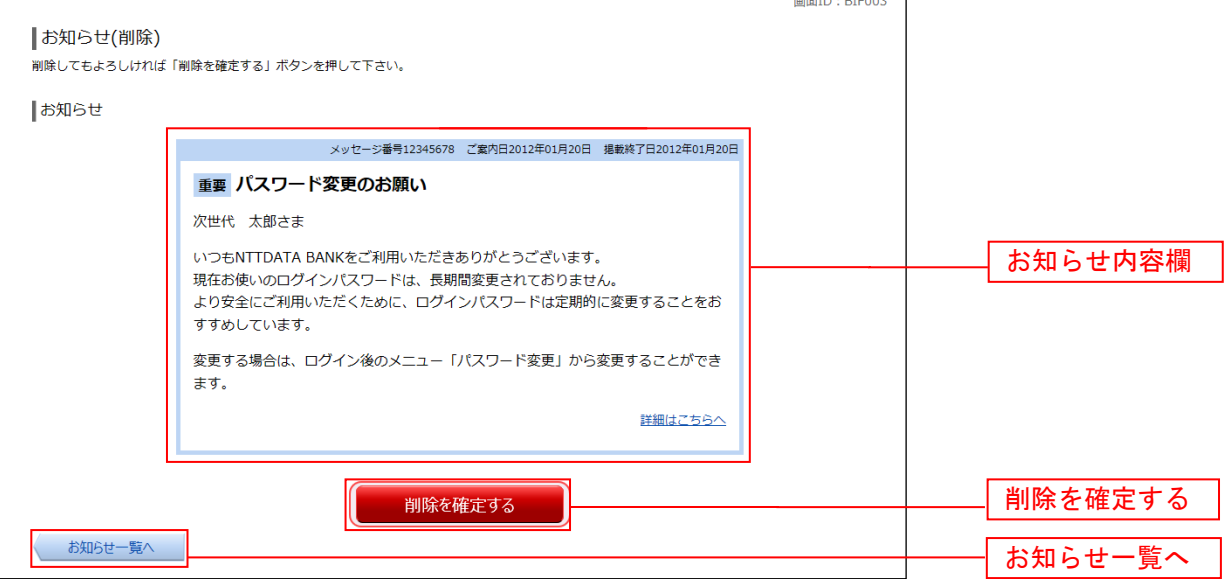

# 利用者情報管理

# パスワード変更

ログインパスワードの変更することができます。 セキュリティ強化のため定期的に変更することをお勧めします。

## グローバルナビゲーション操作

グローバルナビゲーションの[ご利用サービスの変更]→ [パスワード変更]をクリックし、新しいログ インパスワードへ進みます。

# ■ 新しいログインパスワードを入力

パスワード変更(変更内容入力)画面が表示されます。 ログインパスワードを変更される場合、ログインパスワード欄の変更要否のラジオボタンで"変更する" を選択し、「現在のログインパスワード」と「新しいログインパスワード」、「新しいログインパスワード(確 。<br>認用)」を入力します。<br>- - - - - - - -まて」ギゟヽよゟゖゕゟゖ゠ヿも内索を確認へ進みます。

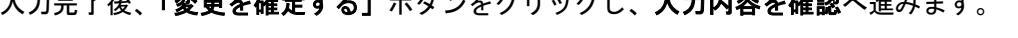

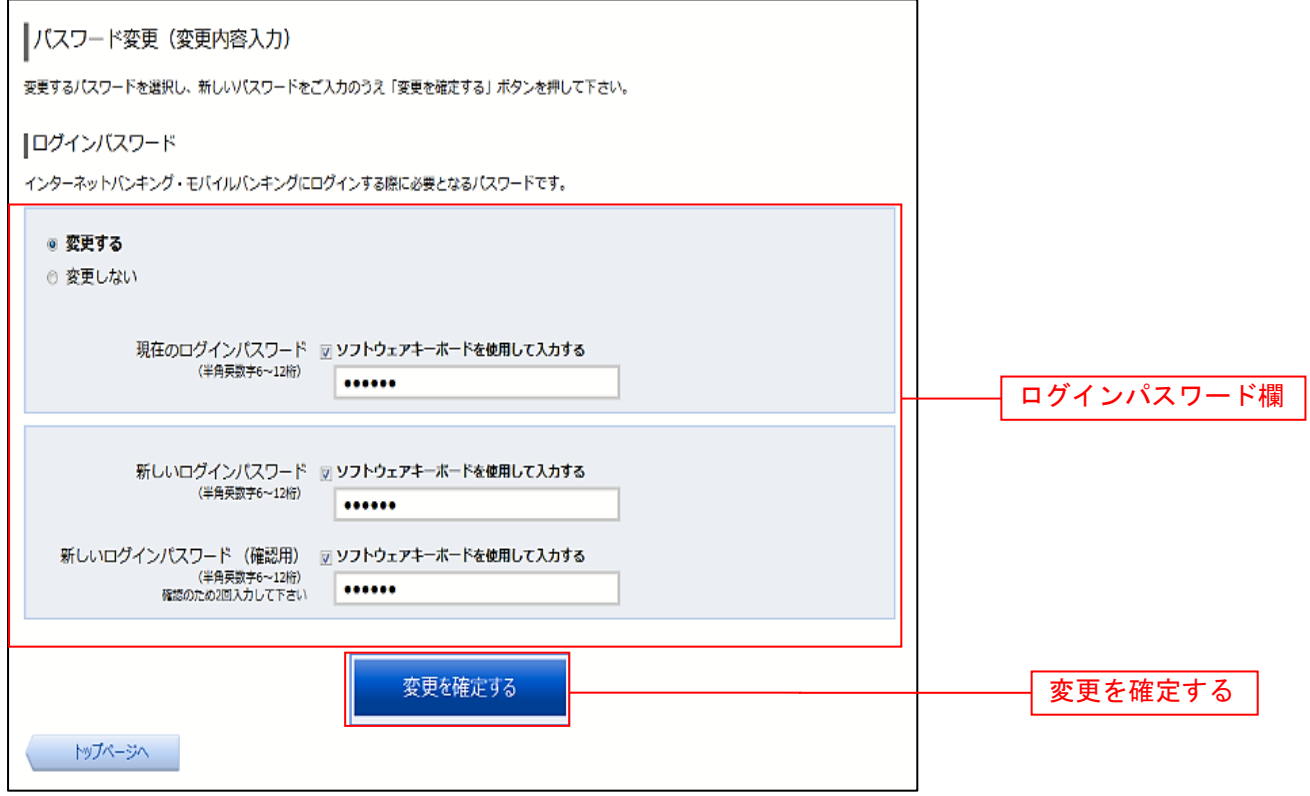

# ■ 入力内容を確認

パスワード変更(変更完了)画面が表示されます。 **アルフルト会会(会会だ・7 日本会社)。** 

ハスワード変更 (変更完了)

以下の通り、パスワード変更の手続きを受付けました。

|変更内容

ログインパスワード (変更あり)

パスワード変更内容欄

トップページへ

# お客様登録情報変更

お客様のメールアドレス、ダイレクトメール送信要否、連絡先電話番号などを変更することができます。

#### グローバルナビゲーション操作

グローバルナビゲーションの [ご利用サービスの変更]→ [お客様登録情報変更]をクリックし、お客様 登録情報を入力へ進みます。

## お客様登録情報を入力

お客様登録情報変更(入力)画面が表示されます。 メールアドレス設定欄の「メールアドレス」、「メールアドレス(確認用)」を入力、DM送信希望設定欄の DM送信希望条件のラジオボタンを選択、連絡先電話番号設定欄の電話番号を入力して、「お客様登録情報 の変更確認画面へ」ボタンをクリックし、変更内容を確認へ進みます。

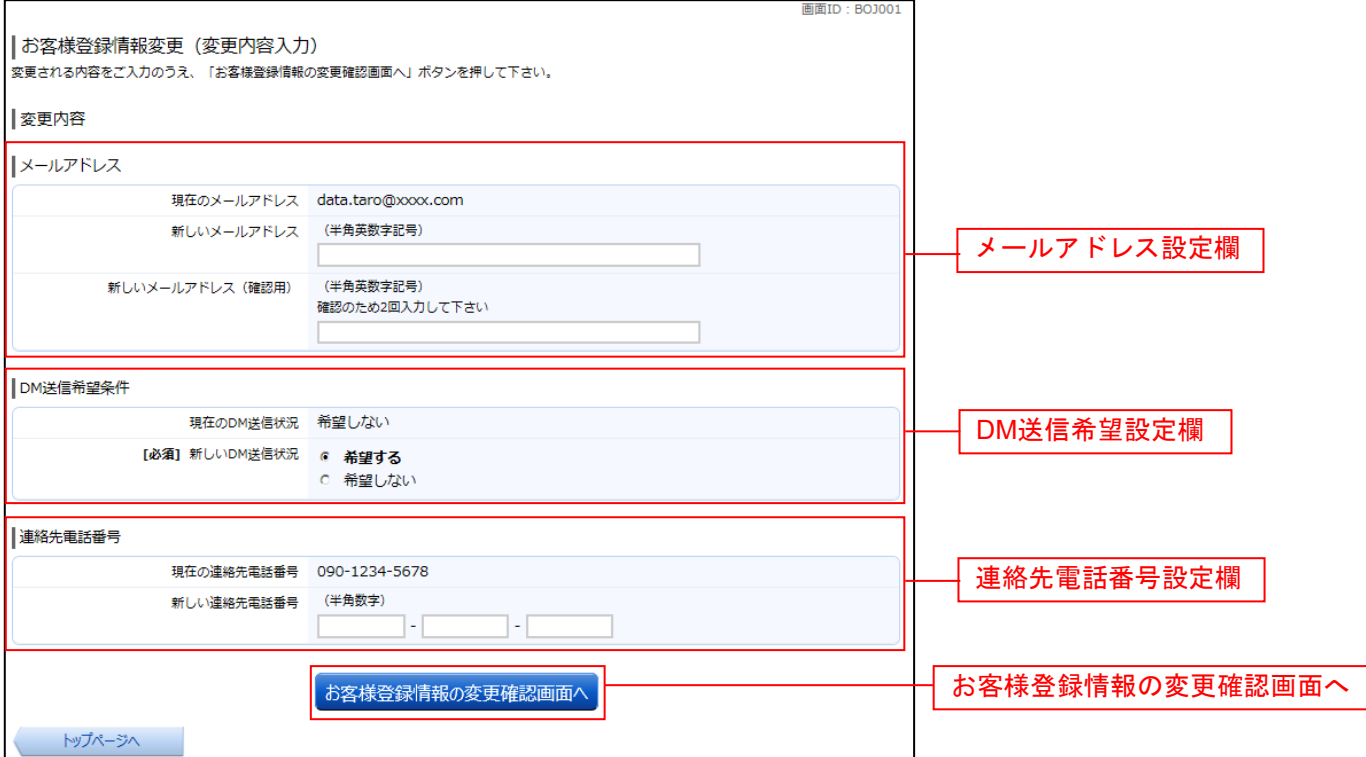

# 変更内容を確認

お客様登録情報変更(変更内容確認)画面が表示されます。変更内容欄をご確認のうえ、よろしければ、 パスワード入力欄に「確認用パスワード」、「変更を確定する」ボタンをクリックし、変更完了の確認へ進 みます。 お客様登録情報変更を中止する場合には、「変更を中止する」ボタンをクリックし、トップページ画面へ 戻ります。

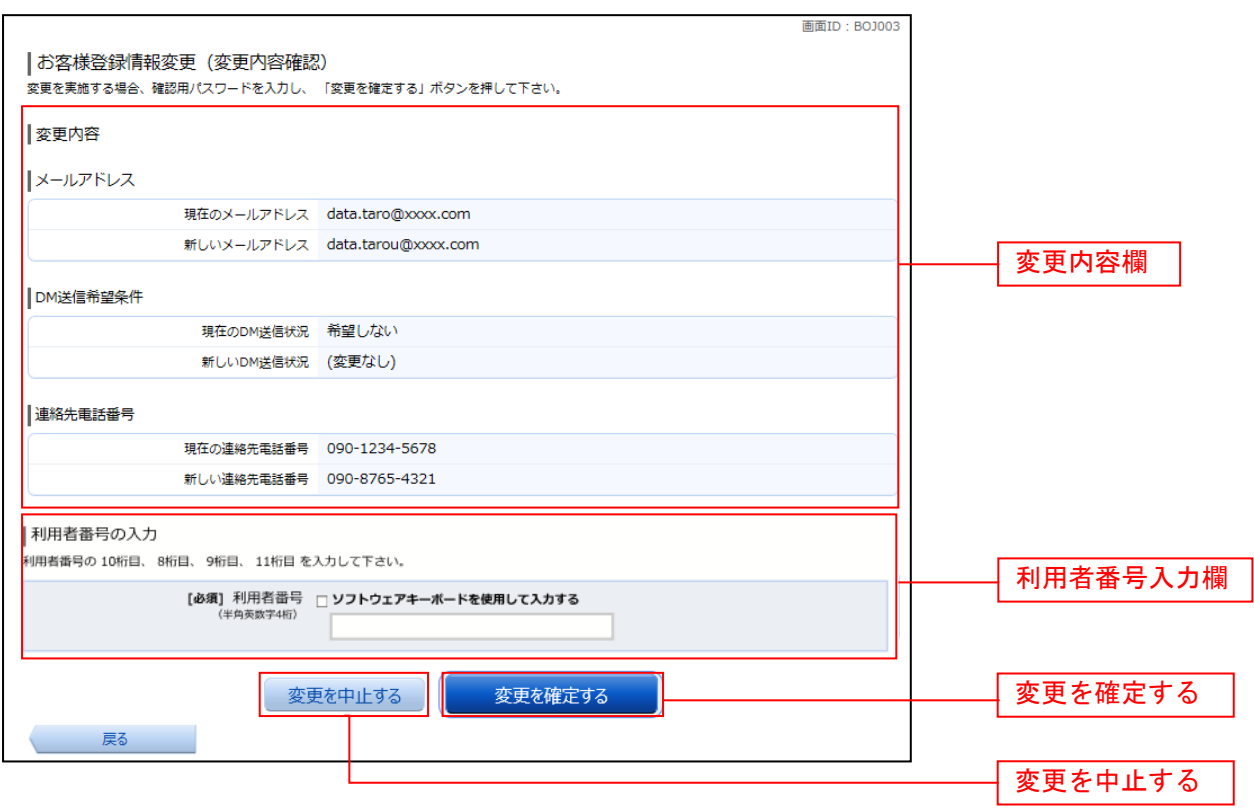

#### 変更完了の確認

お客様登録情報変更(完了)画面が表示されます。 **..................**<br>変更内容欄をご確認ください。

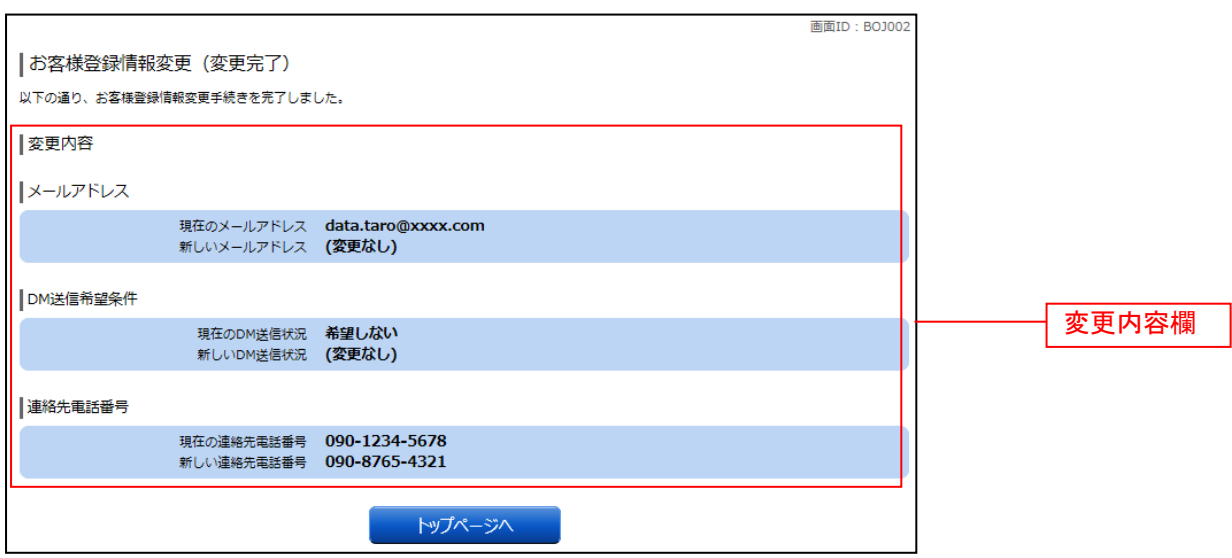

# 口座情報(明細照会)

# 残高照会

1.

お客様がご登録されている口座の残高情報を照会することができます。

# 手順1 メニューの選択

グローバルナビゲーションの[口座情報]→ [残高照会]をクリックしてください。

#### 手順2 | 照会結果の確認

残高照会画面が表示されます。 残高情報欄の内容をご確認ください。

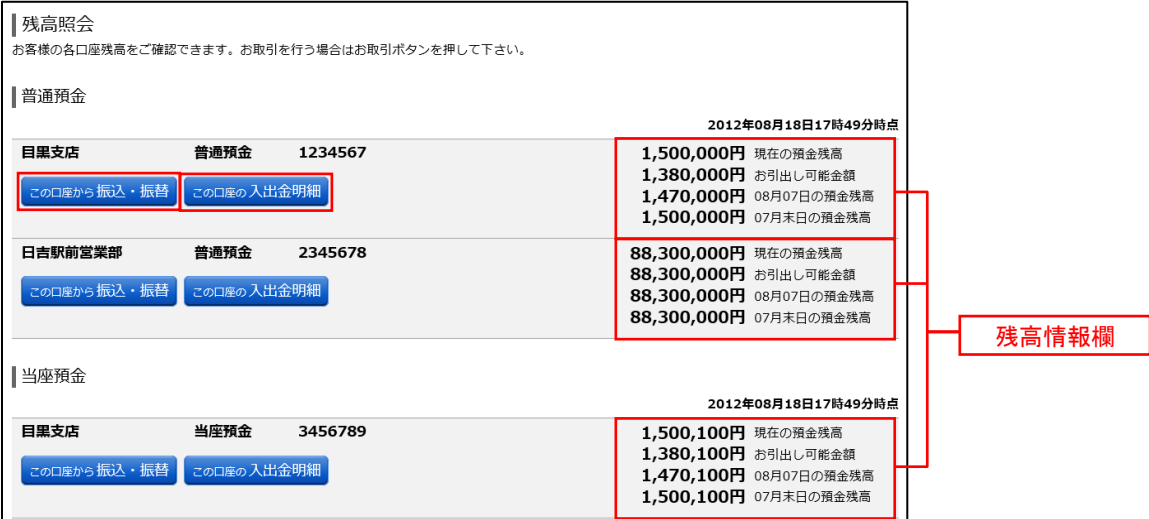

<指定した口座から振込・振替取引を行う場合>

「この口座から振込·振替」ボタンをクリックすることにより、振込·振替画面 (P.23) へ進みます。

<指定した口座の入出金明細照会取引を行う場合> 「この口座の入出金明細」ボタンをクリックすることにより、入出金明細照会画面 (P.21) へ進みます。

# 入出金明細照会

お客様がご登録されている口座の入出金明細を照会することができます。

## 手順1 メニューの選択

グローバルナビゲーションの [口座情報] → [入出金明細照会] をクリックしてください。

#### 手順2 照会条件の指定

入出金明細照会画面が表示されます。

照会条件指定欄の「照会口座」、「照会期間」を選択後、「照会する」ボタンをクリックし、手順3へ進みます。

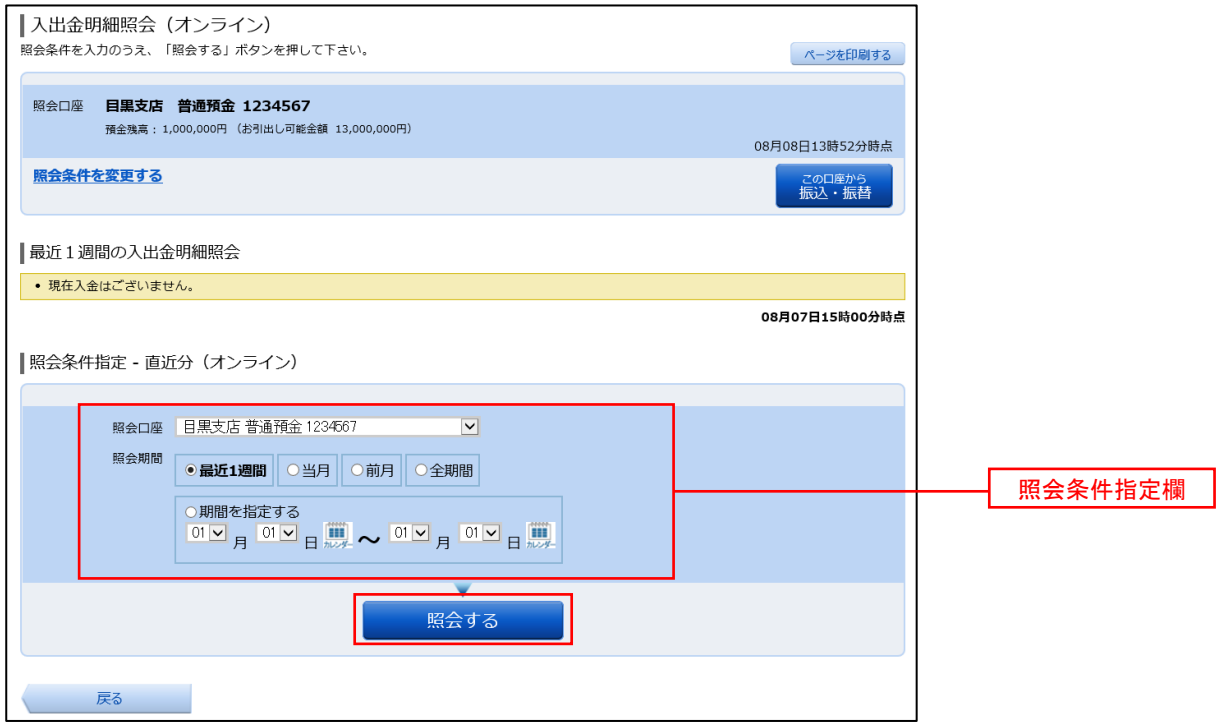

(注)トップページや残高照会から移動してきた場合、初期表示として選択した口座についての明細が表示されます。 グローバルナビゲーションから遷移してきた場合、明細の初期表示はされません。

# 手順3 照会結果の表示

照会結果が表示されます。入出金明細欄の内容をご確認ください。

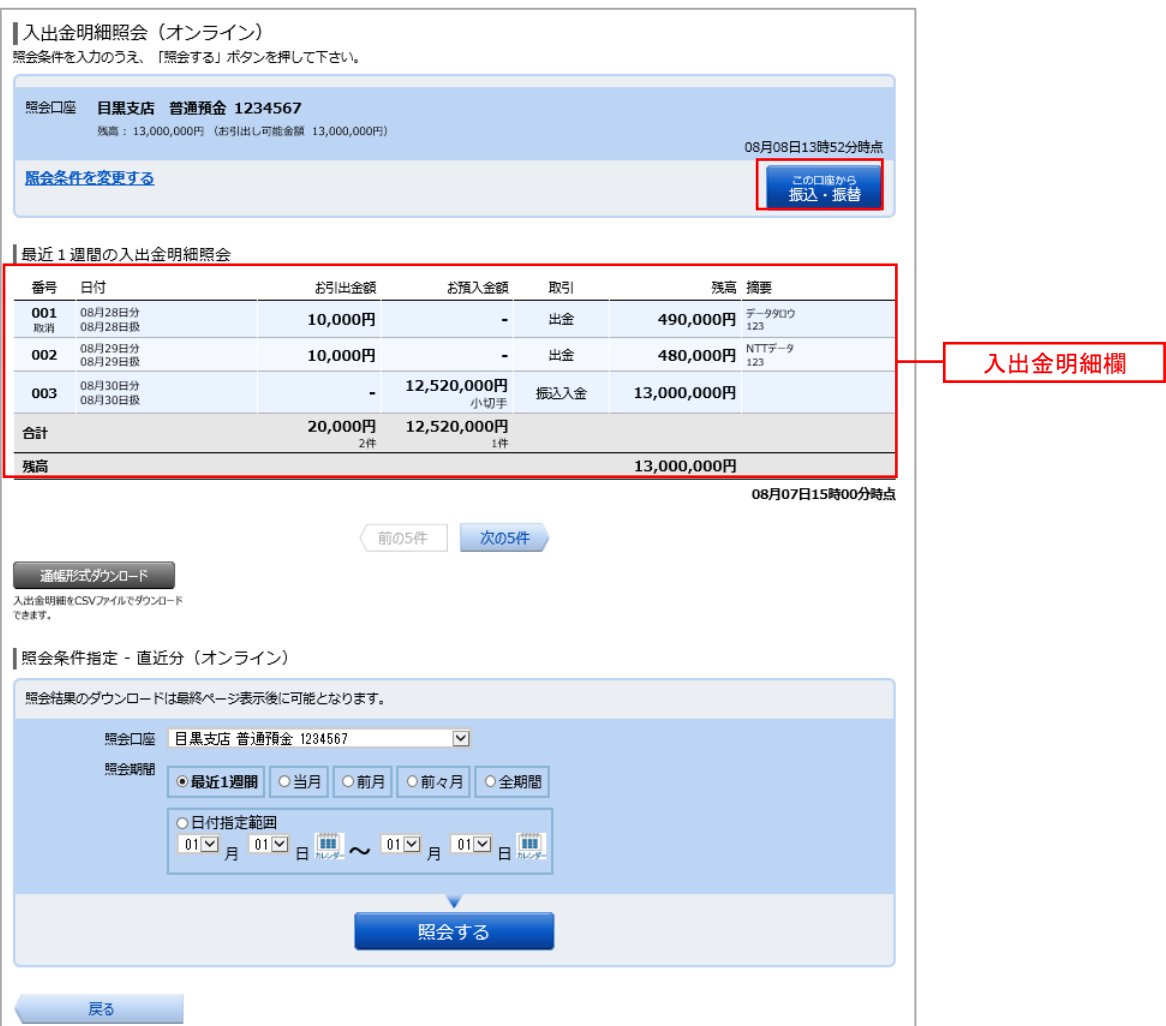

<指定した口座から振込・振替取引を行う場合>

「この口座から振込・振替」ボタンをクリックすることにより、振込・振替画面(P.23)へ進みます。

# 資金移動 振込 お客様の口座から振込を行うことができます。 ■グローバルナビゲーション操作 グローバルナビゲーションの[振込・振替]→[振込]をクリックしてください。 ■ 振込方法の選択 振込(振込方法選択)画面が表示されます。 新しく振込先を指定する場合は、「振込先を指定」ボタンをクリックし、振込先金融機関の検索へ進みま す。 登録済みの振込先から指定する場合は、指定する振込先の「選択」ボタンをクリックしてください。 |振込 (振込方法選択) 5 引落口座巡択 据込方法巡报 据込先会贴摄解巡报 据込先支店巡报 振込会相入力 振込内容確認 振込完了 振込方法を選択して下さい。 198,001,011,666円 超金残窓<br>19,800,101,133円 お引出し可能金額 -<br>引落口座情報 ■ 泉岳寺支店 普通 1234567 振込先口座情報 新しい振込先を指定 新規に接送先を指定します 振込先を指定 振込先を指定 |受取人番号で振込先を指定 受取人番号 振込先を選択 振込先を選択 振替先口座情報 · 振替可能な口座が存在しません。 |振込·振替先一覧 (事前登録済) ● 登録済みの振込先口座が存在しません。 |振込·振替先一覧(利用者登録) (全3件) 並べ替え: 至取人名 | 雪銀日 ▼ | 最終振込日 -<br><mark>受取人名 #丸63<br>|愛知信用金庫 - 中川支店 -</mark> 選択普通預金 1111111 全録目 2015年01月22日 -<br>-<br>- 飛騨信用組合 - 本店営業部 - 電録日 2015→ 普通預金 -<br>148<br>14814B (前ページ 1 次ページ) ● 要確認: 口座確認ができていません。口座情報が変更されていないかご確認下さい。 トップページへ

# 振込先金融機関の検索

振込(振込先金融機関検索)画面が表示されます。

当組合へのお振込みの場合は、「飛驒信用組合」のボタンをクリックして進みます。

新たに金融機関を選択する場合は、フリーワード欄に検索文字を入力して、「検索」ボタンをクリックし、 振込先金融機関の選択へ進みます。

以前に振込先金融機関に指定した金融機関を、振込先に指定する場合は、最近の振込先金融機関のリンク をクリックしてください。

50音から金融機関を検索する場合は、検索する文字ボタンをクリックし、振込先金融機関の選択へ進みま す。

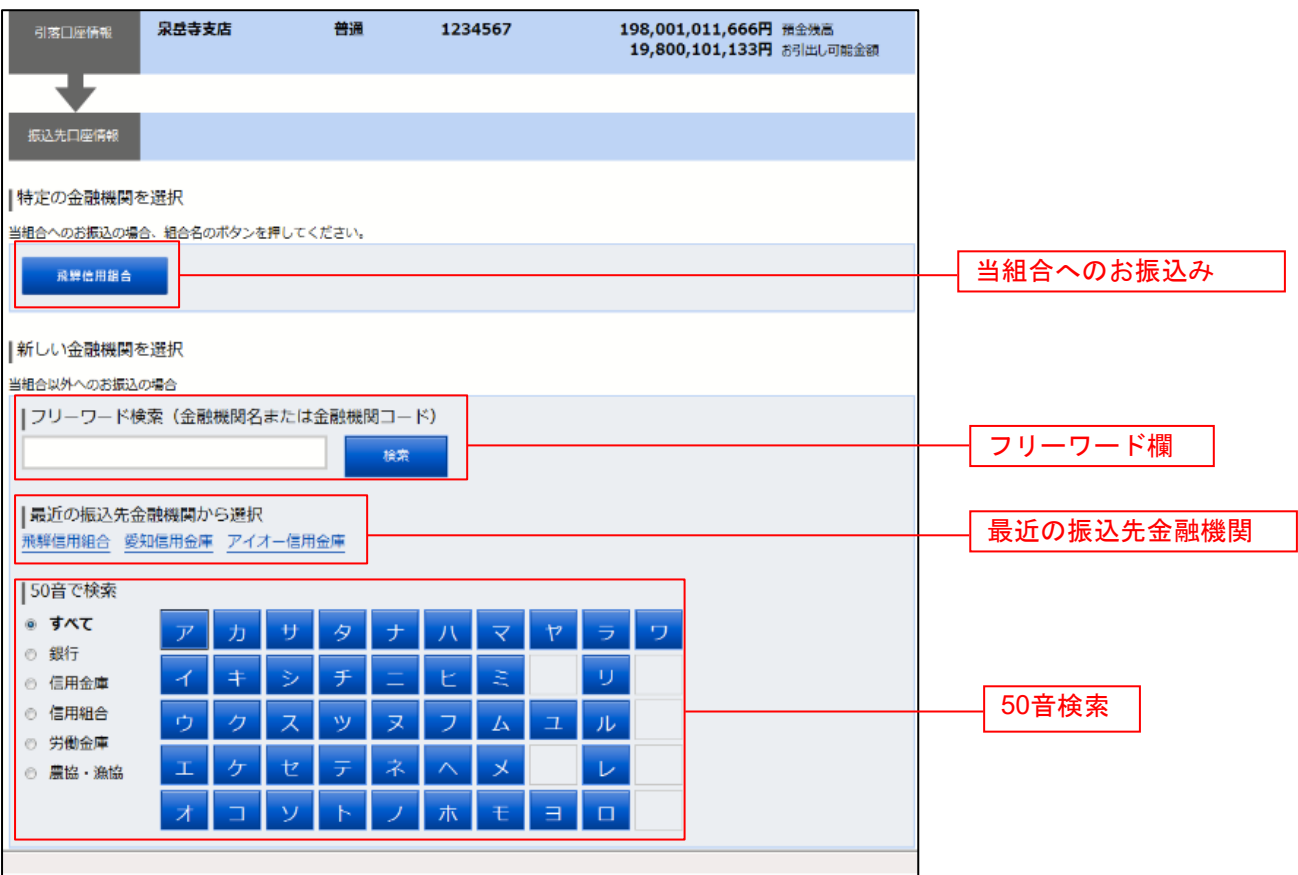

# ■ 振込先金融機関の選択

振込(振込先金融機関選択)画面が表示されます。

ご利用可能な振込先金融機関一覧が表示されますので、この中から指定する金融機関の「選択」ボタンを クリックし、振込先支店の検索へ進みます。

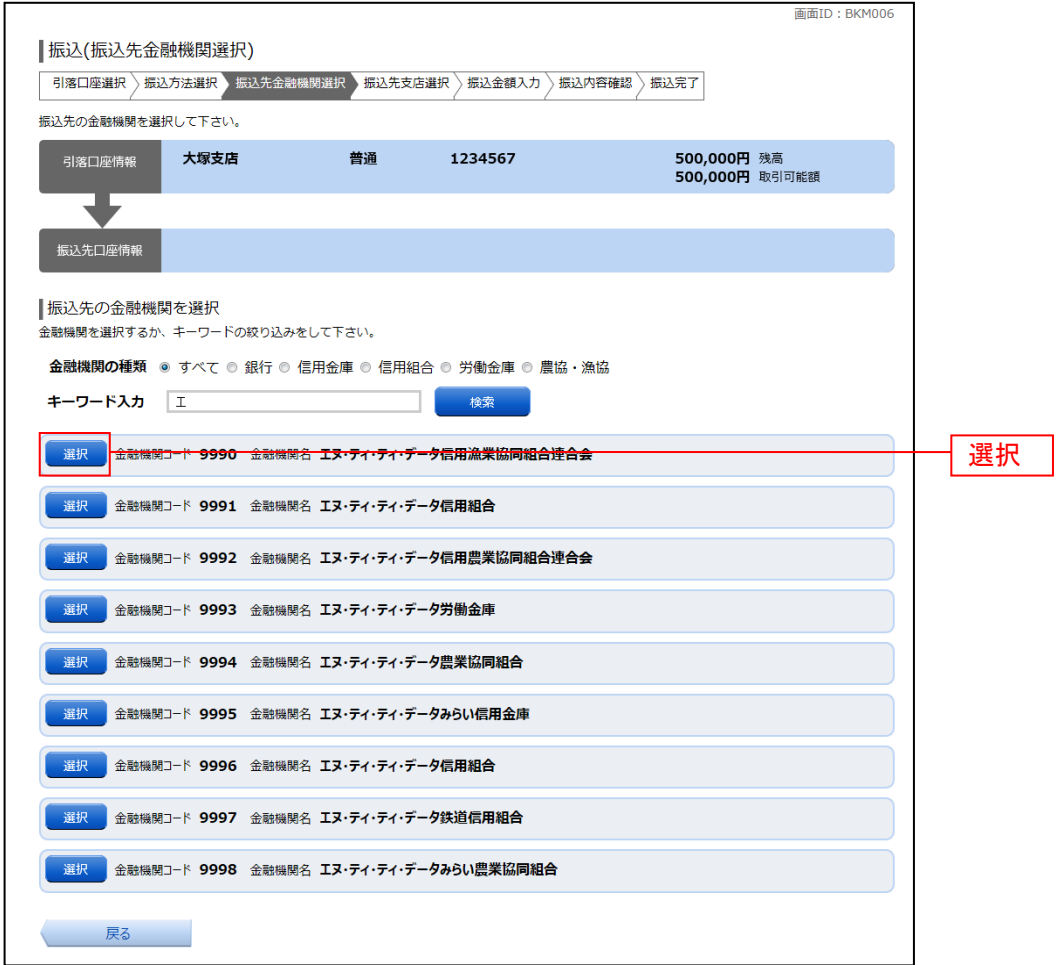

#### ■ 振込先支店の検索

振込(振込先支店検索)画面が表示されます。

支店名をフリーワードで検索する場合は、フリーワード欄に検索文字を入力後に「検索」ボタンをクリッ クして、振込先支店の選択へ進みます。

50音から支店名を検索する場合は、検索する文字のボタンをクリックし、**振込先支店の選択**へ進みます。 以前に振込先支店に指定した支店を、振込先に指定する場合は、最近の振込先支店のリンクをクリックし てください。

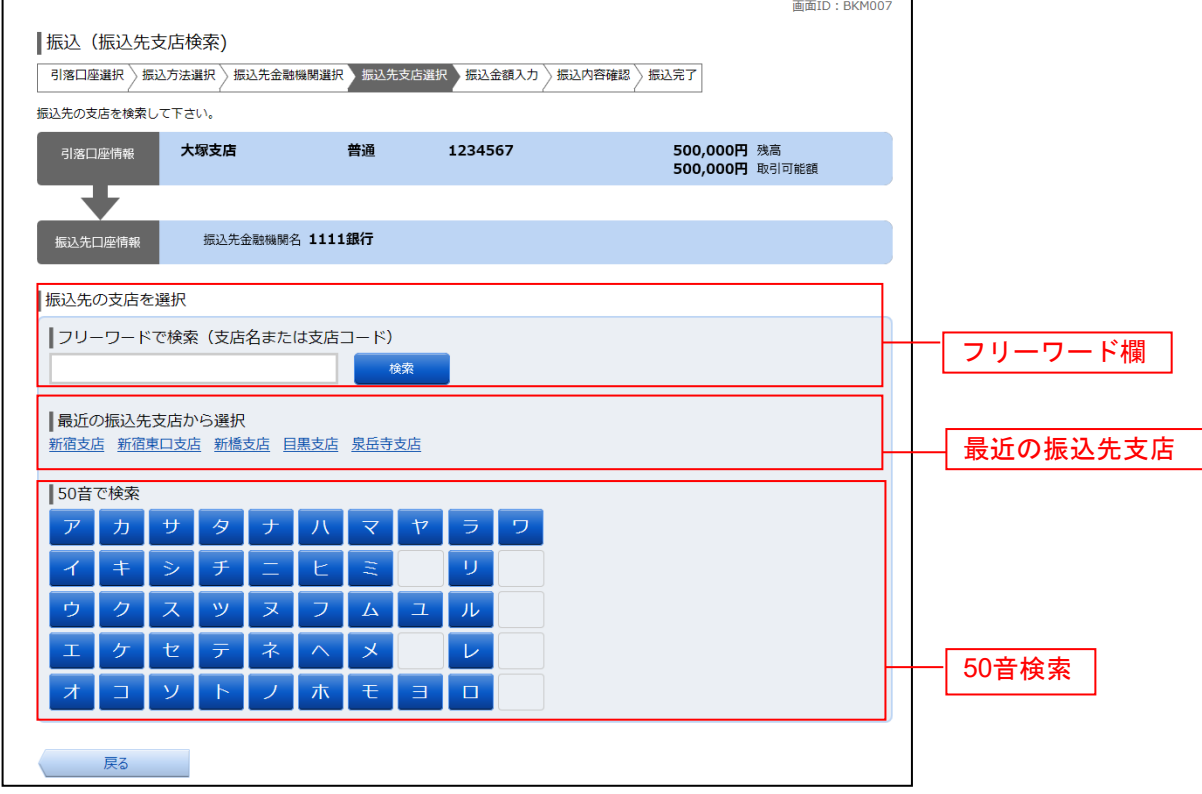

# ■ 振込先支店の選択

振込(振込先支店選択)画面が表示されます。

ご利用可能な振込先支店一覧が表示されますので、この中から振込先に指定する支店の「選択」ボタンを クリックし、振込先口座の指定、振込金額の入力へ進みます。

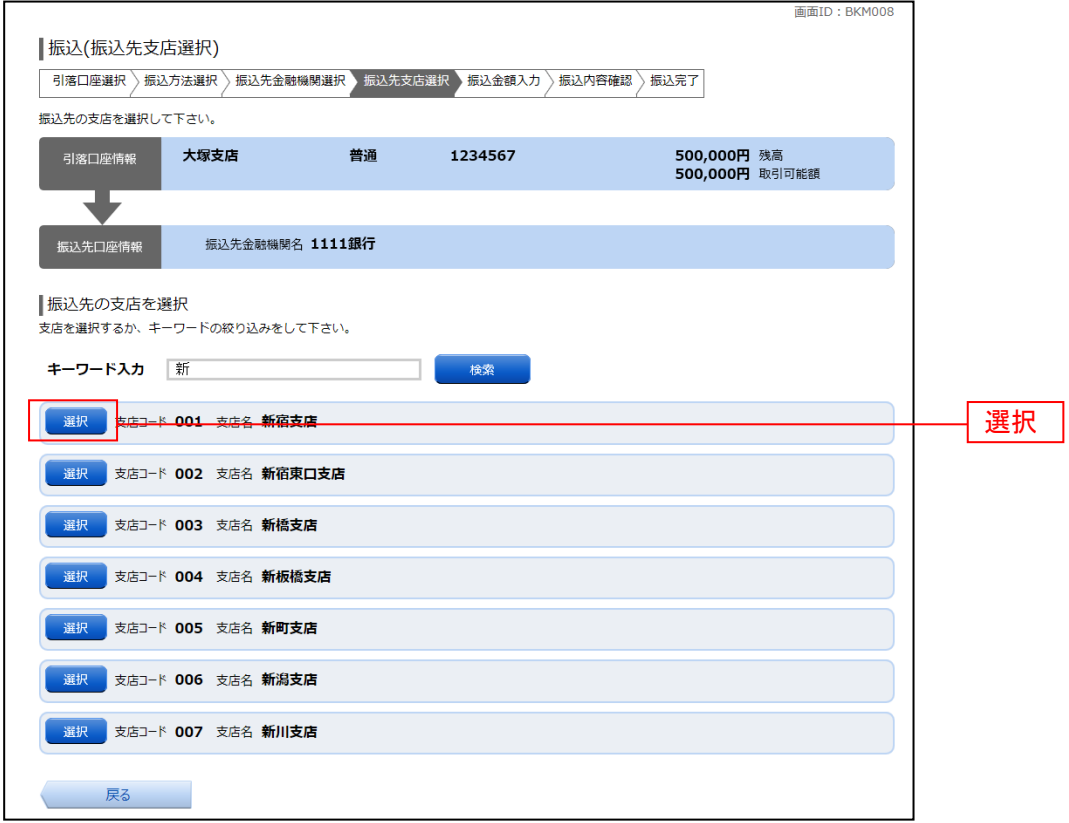

# 振込先口座の指定、振込金額の入力

振込(振込金額入力)画面が表示されます。

振込先口座・金額指定欄の「科目」、「口座番号」、「受取人名」、「振込金額」、「振込指定日」、「振込メッセ ージ」を選択・入力して、「確認画面へ」ボタンをクリックしてください。 指定した振替先口座が存在しない場合は、口座誤りへ進みます。

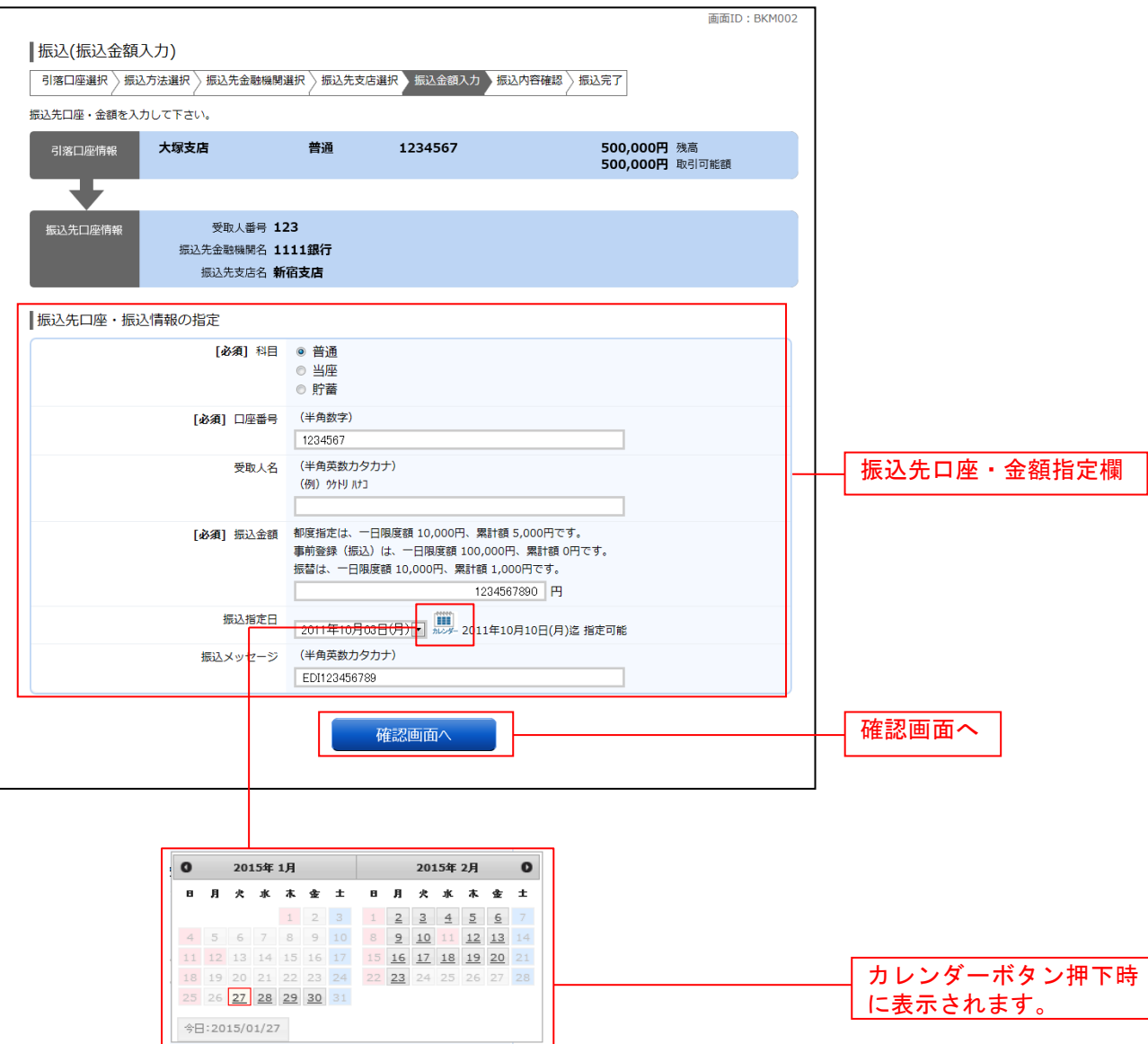

□ 口座誤り

振込(口座誤り)画面が表示されます。 内容を訂正する場合は各項目の右下の「訂正する」のリンクをクリックしてください。 振込を中止する場合は、**「振込を中止する」**ボタンをクリックし、**トップページ画面**へ戻ります。

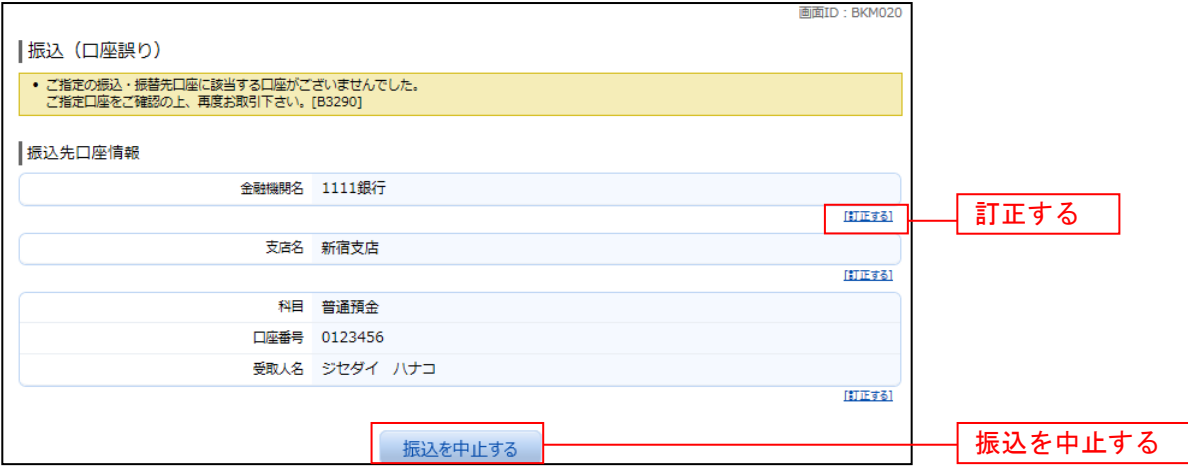

# ■振込内容の確認

振込(振込内容確認)画面が表示されます。

振込内容欄の引落口座情報、振込先口座情報、注意事項の内容をご確認のうえ、よろしければ「確認チェ ックボックス」(※)をチェックします。 次に、利用者番号入力用者番号」を入力して、「確定する」ボタンをクリックし、振込完了へ進み

ます。 振込内容欄を変更する場合は、振込内容欄の右側の「訂正する」のリンクをクリックしてください。引落 口座の訂正へ進みます。

振込を中止する場合は、「振込を中止する」ボタンをクリックし、トップページ画面へ戻ります。

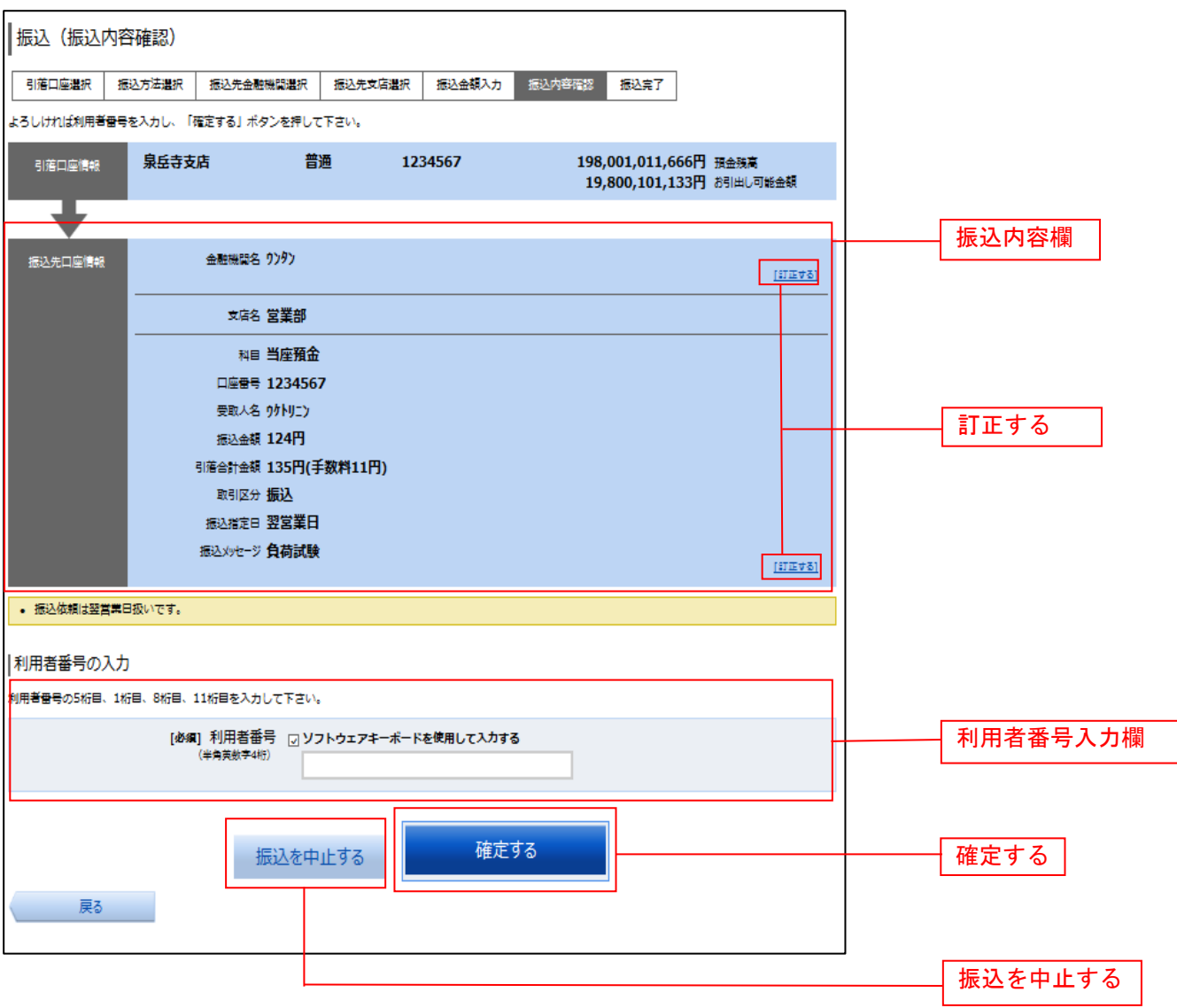

(※)確認チェックボックスは、同一先に重複して振込みを行う場合等に表示されます。

# 振込完了

振込(振込完了)画面が表示されます。 確定した振込内容欄をご確認ください。

今回手続きした振込先を登録する場合は、「振込先の登録」ボタンをクリックし、振込先登録(登録内容 入力)、または振込先登録(登録内容確認)画面に進みます。

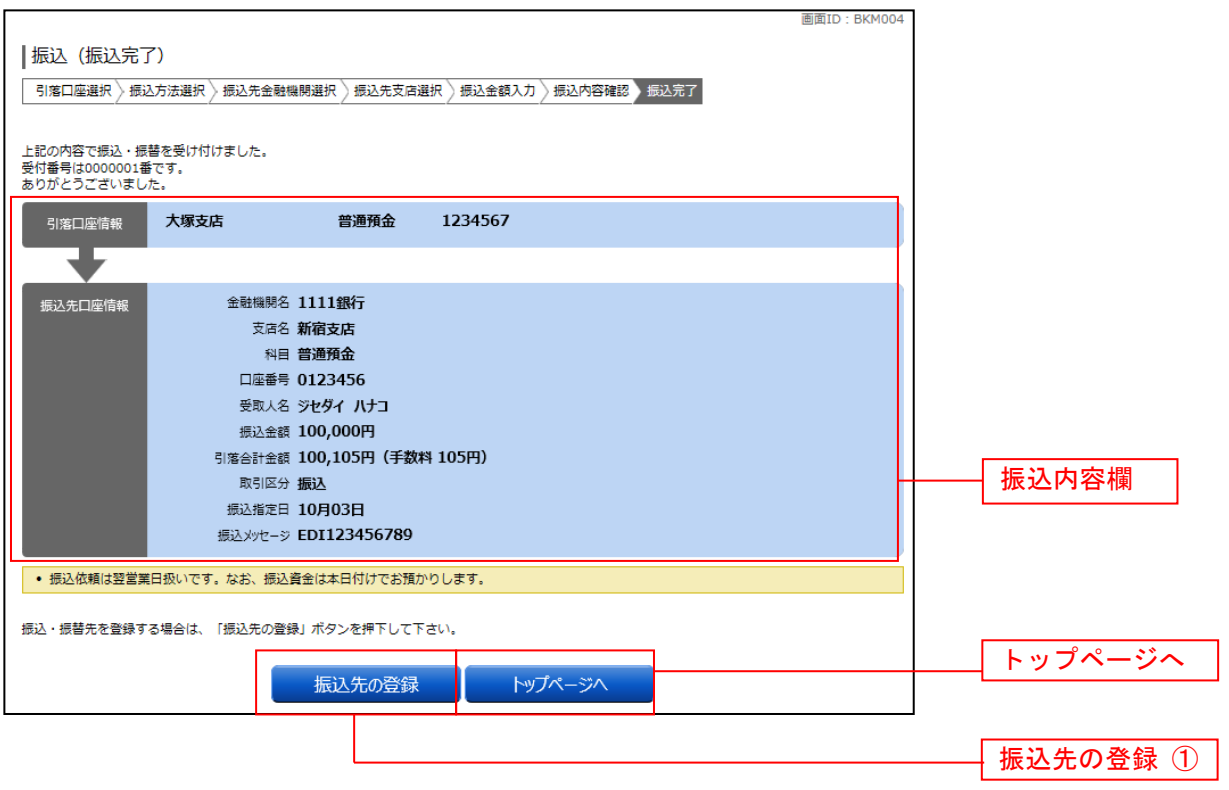

① 提供機関が振込先の登録ボタンを提供している場合は表示されます。 振込先に登録することで、次回振込の際に入力する手間を省けます。

# 振込・振替の照会・依頼取消

過去に手続きを行った振込・振替のご依頼内容を照会できます。また、振込・振替依頼の取消を行うこと ができます。

#### グローバルナビゲーション操作

グローバルナビゲーションの「振込・振替]→「振込振替の照会・取消]をクリックし、一覧表示へ進み ます。

一覧表示

ご依頼内容の照会・取消(振込・振替 一覧)画面が表示されます。 ご依頼内容の詳細をご覧になる場合は、ご依頼内容の一覧の中から、照会する依頼内容の「詳細」ボタン をクリックし、内容の照会へ進みます。 ご依頼内容を取り消す場合には、「取消」ボタンをクリックしてください。

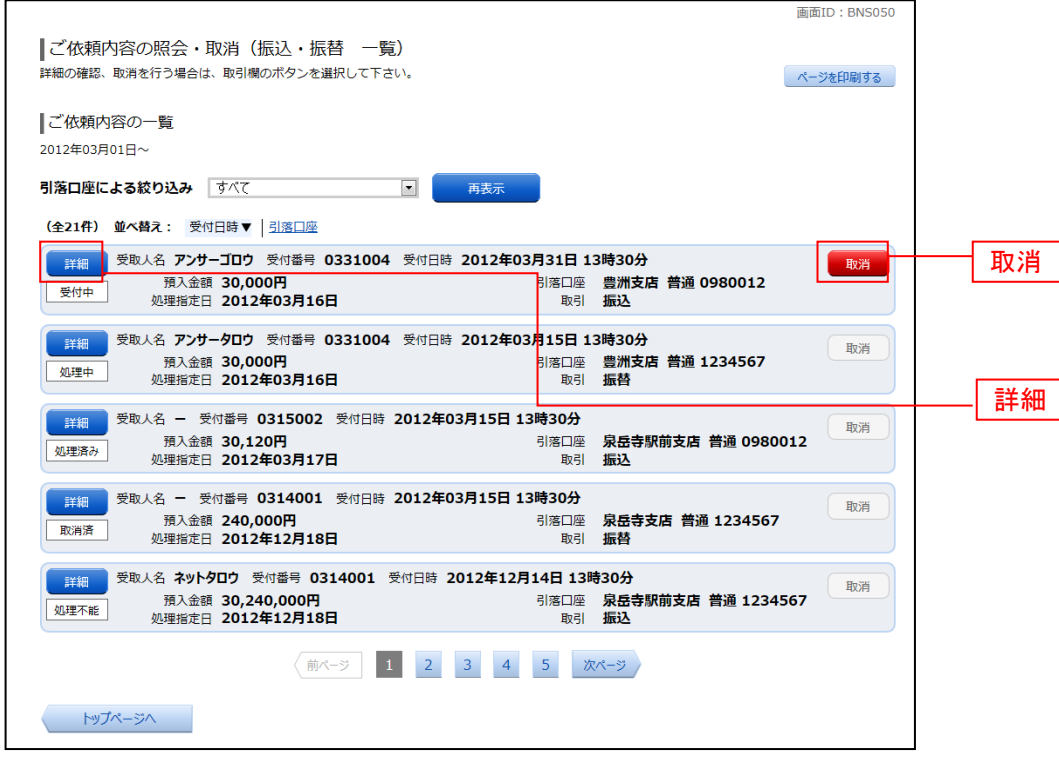

注) 「取消」ボタンは取消が可能なご依頼内容のみクリックすることができます。

# ■ 内容の照会

ご依頼内容の照会(振込・振替 内容照会)画面が表示されます。 依頼状況欄の内容をご確認ください。 ご依頼内容について、依頼の取消を行う場合は「ご依頼内容の取消確認へ」ボタンをクリックし、取消内 容の確認へ進みます。

\_\_\_\_\_\_\_\_\_\_\_\_\_\_\_\_\_\_\_

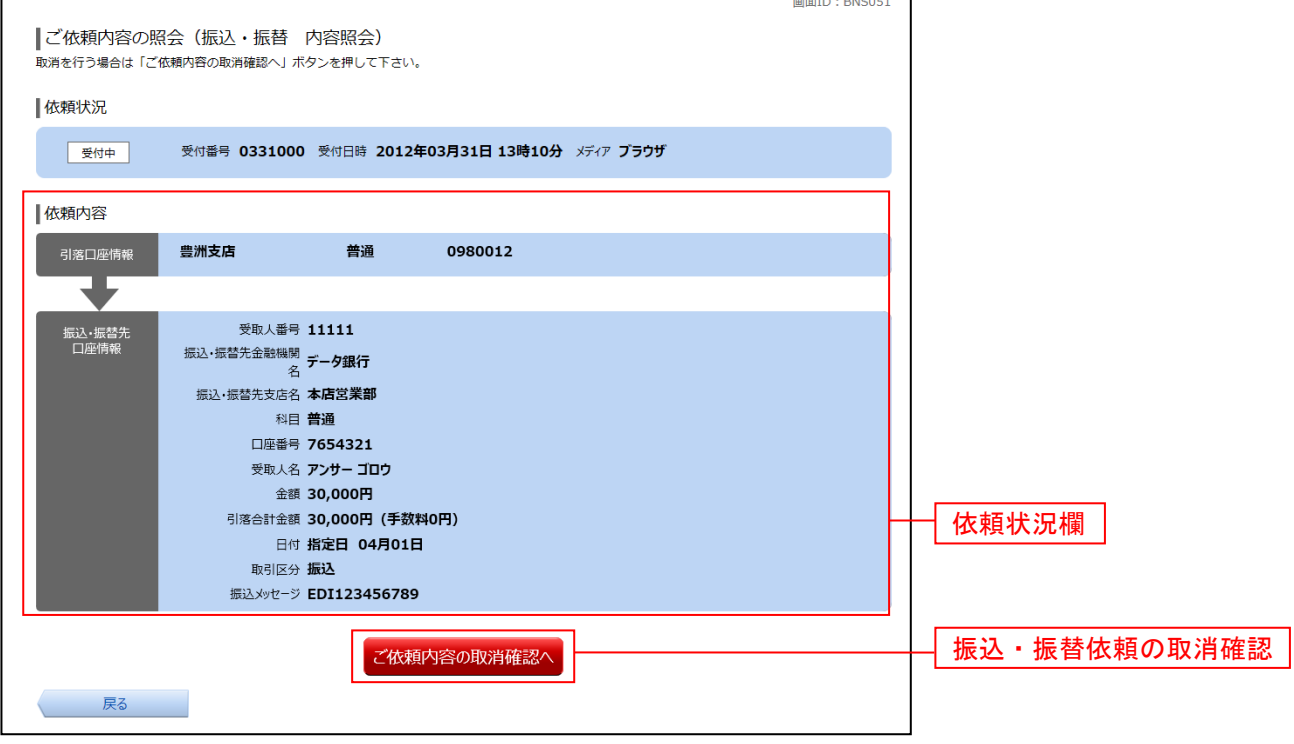

# ■ 取消内容の確認

ご依頼内容の取消(振込・振替 取消確認)画面が表示されます。 取消内容欄の依頼状況、依頼内容をご確認のうえ、よろしければ利用者番号入力欄に「利用者番号」を入 力して、「取消を確定する」ボタンをクリックし、取消完了へ進みます。 取消を中止する場合は、「取消を中止する」ボタンをクリックし、ご依頼内容の照会・取消**(**振込・振替 一 覧**)**画面へ戻ります。

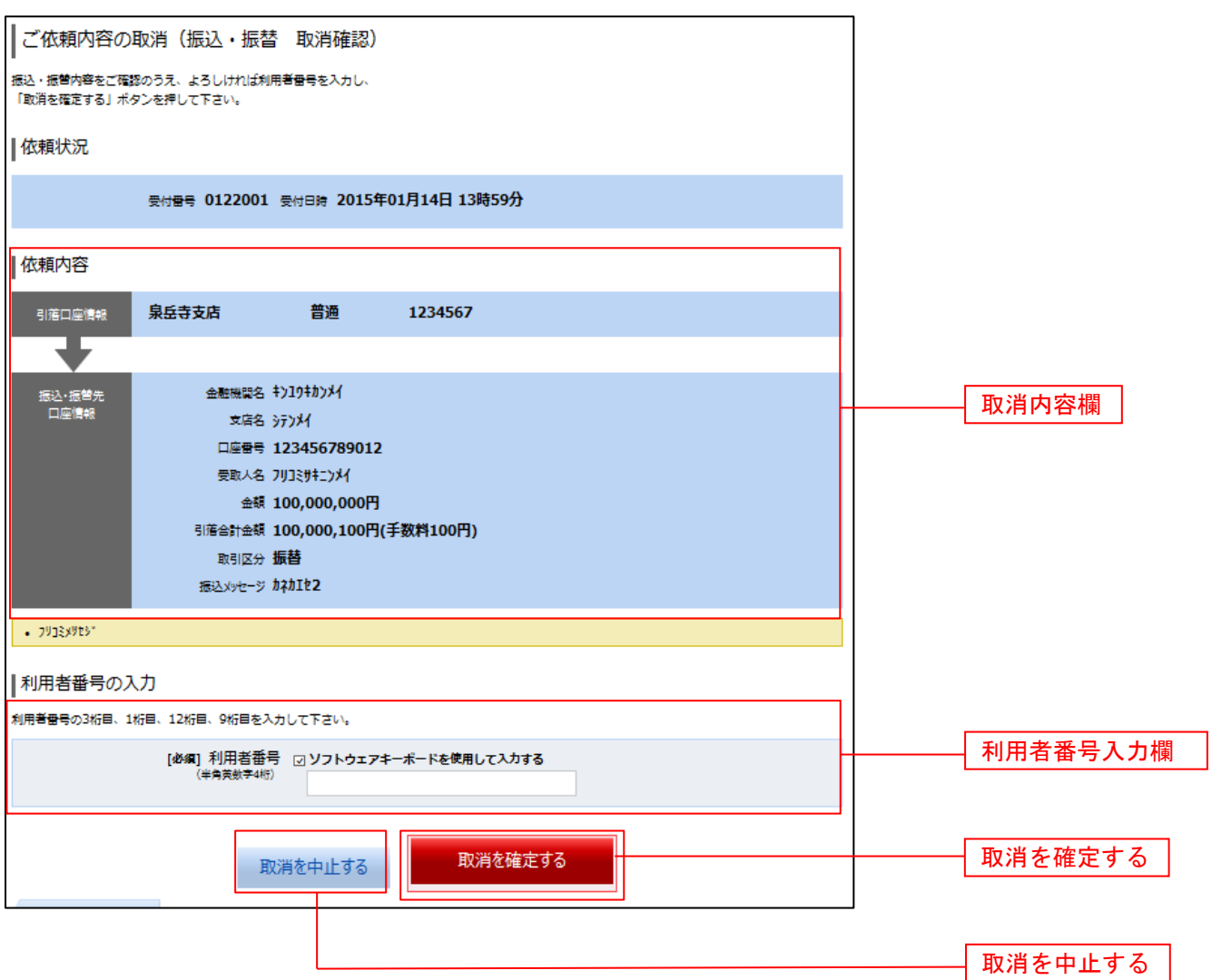

■取消完了

ご依頼内容の取消(振込・振替 取消完了)画面が表示されます。取消した依頼内容欄をご確認ください。

\_\_\_\_\_\_\_\_\_\_\_\_\_\_\_\_\_\_\_\_\_\_\_

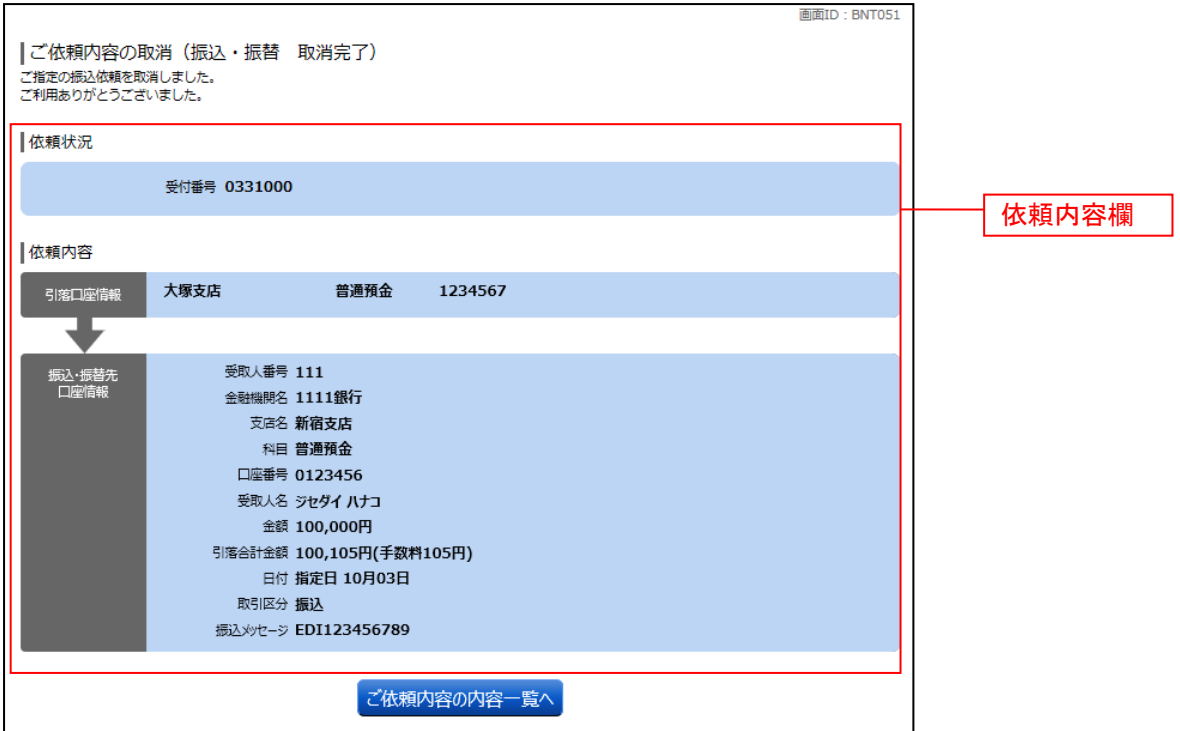

振込先削除

登録済みの振込・振替先の削除を行うことができます。

#### グローバルナビゲーション操作

グローバルナビゲーションの「振込・振替]→「振込先登録〕をクリックし、登録済み振込先口座の選択 へ進みます。

#### 登録済み振込先口座の選択

振込先一覧(一覧表示)画面が表示されます。

登録済み振込口座の削除を行う場合は、登録済み振込口座欄の削除する振込口座のチェックボックスをチ ェック後、「削除する」ボタンをクリックし、振込先削除口座の確定へ進みます。

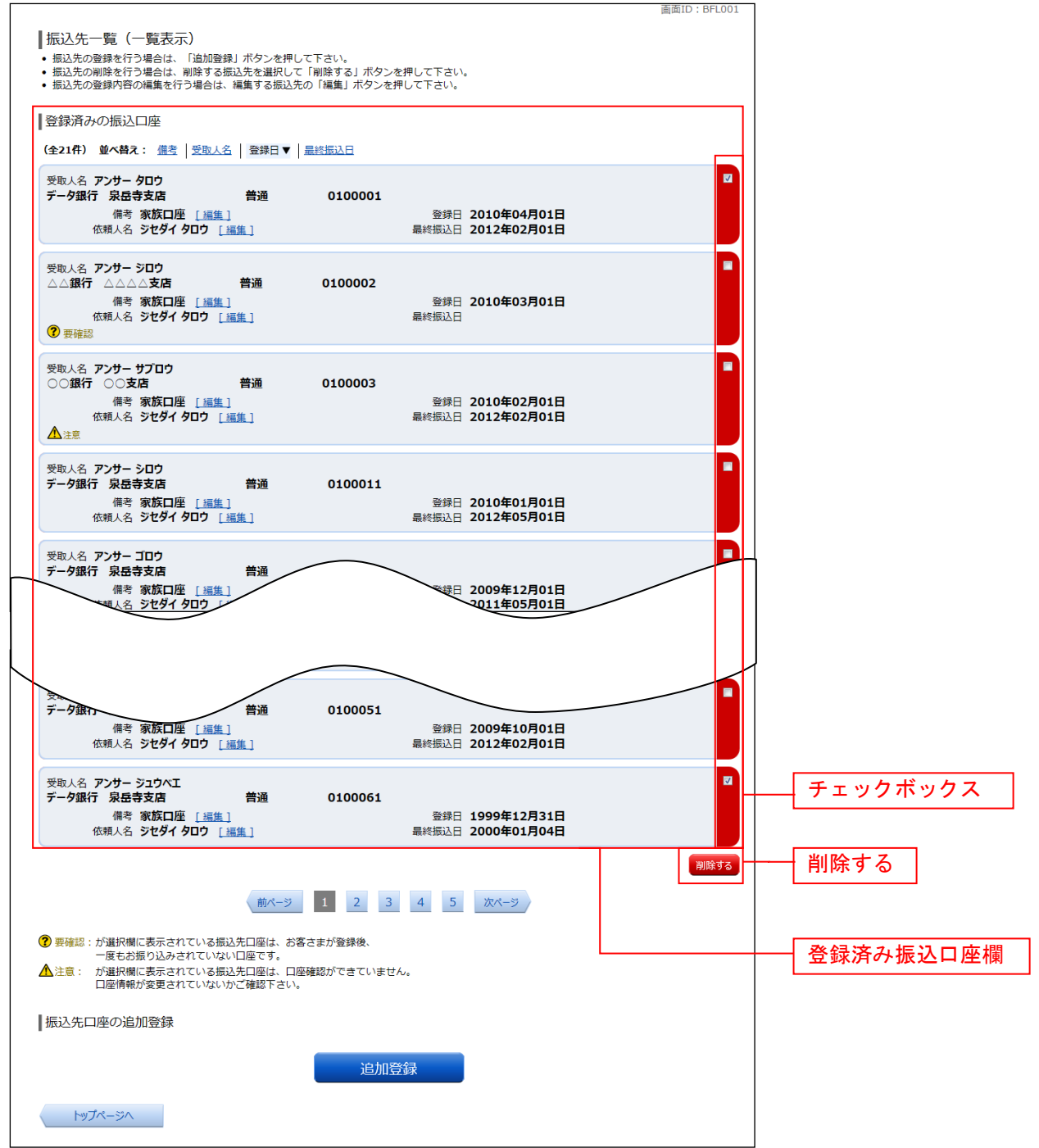

## ■ 振込先削除口座の確定

振込先削除(削除内容確認)画面が表示されます。 振込先口座情報欄の内容をご確認のうえ、よろしければ、利用者番号入力欄に「利用者番号」を入力して、 「削除を確定する」ボタンをクリックし、振込先口座削除完了へ進みます。 削除を中止する場合には、「削除を中止する」ボタンをクリックしてください。

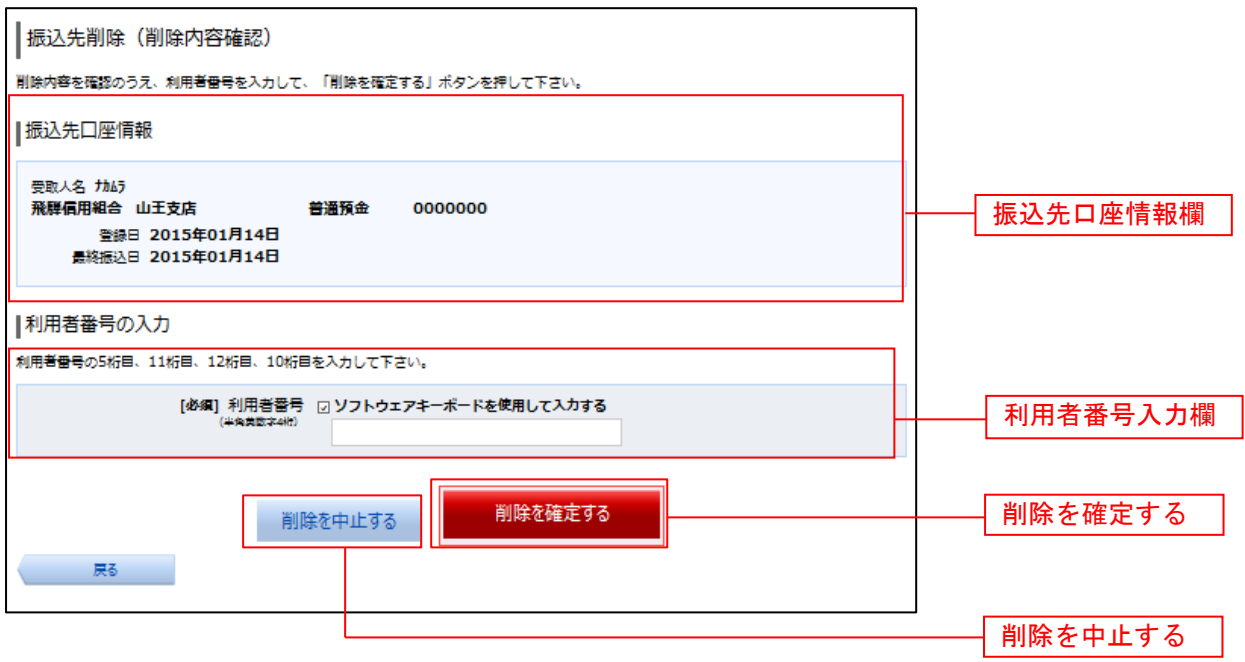

#### ■ 振込先口座削除完了

振込先削除(削除完了)画面が表示されます。 削除内容をご確認ください。

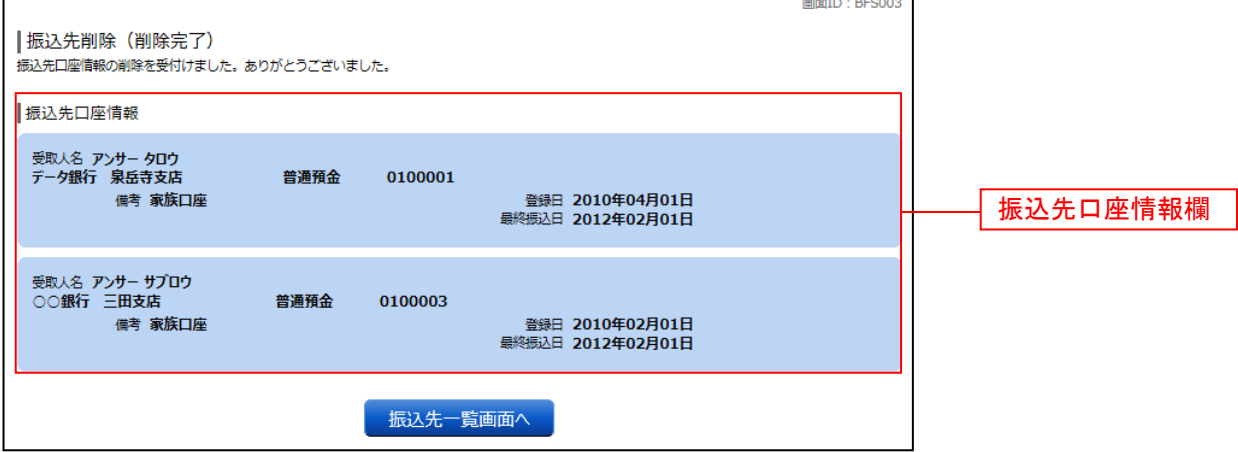

# 税金・各種料金の払込(pay-easy)

#### 収納サービス(オンライン方式)

インターネットバンキングで税金・各種公共料金等の支払いを行うことができるサービスです。 各種料金払込請求書の各種情報に基づき、お支払いいただくことができます。

#### ■ グローバルナビゲーション操作

グローバルナビゲーションの [税金・各種料金の払込(ペイジー)]→ [税金・各種料金の払込]をクリッ クし、先へ進みます。

#### 収納機関番号を入力

収納サービス(収納機関番号入力)画面が表示されます。収納機関番号入力欄に収納機関番号を入力して、 「次へ」ボタンをクリックし、払込情報取得方式の選択へ進みます。

収納サービスを中止する場合は、「払込を中止する」ボタンをクリックし、トップページ画面へ戻ります。

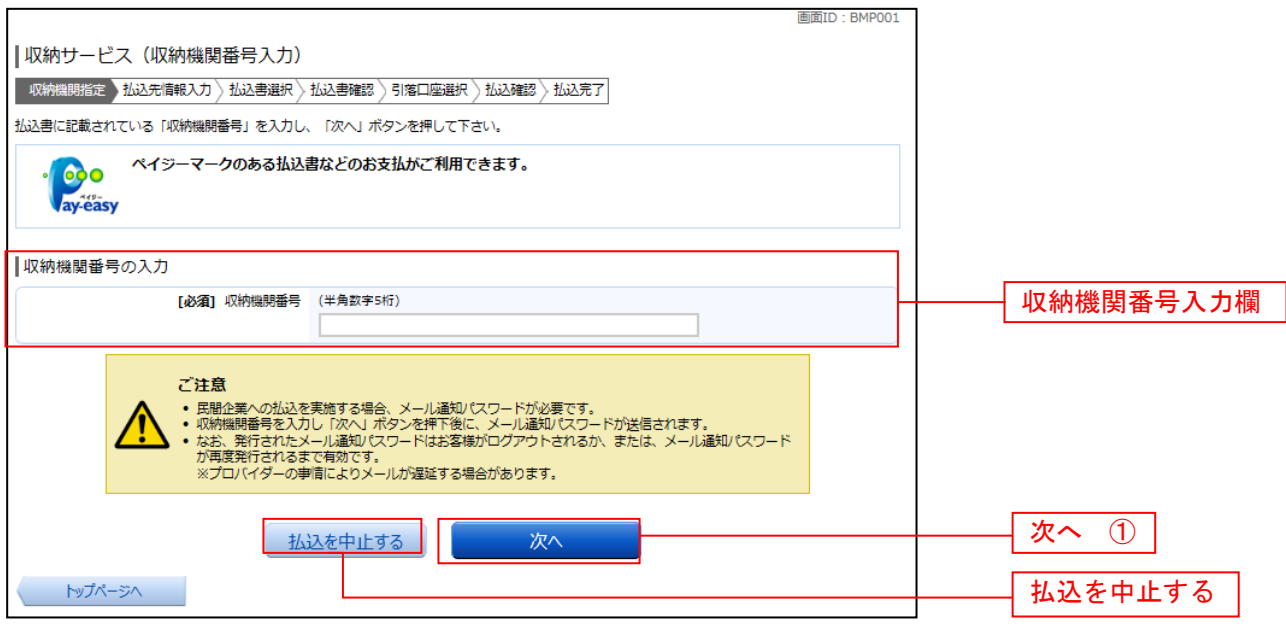

① 「次へ」ボタン説明

· 払込情報表示パスワードの入力が必要な払込先の場合、**払込情報取得方式の選択**へ進みます。

- ・払込情報表示パスワードの入力が不要で、民間の収納機関である払込先の場合、**民間への払込み**へ進みます。
- ·払込情報表示パスワードの入力が不要で、公共の収納機関である払込先の場合、国**庫金·地公体への払込み**へ進みます。

# | 払込情報取得方式の選択

収納サービス(払込情報取得方式選択)画面が表示されます。 払込情報取得方式選択欄の中から照会したい方式の「選択」ボタンをクリックし、払込先情報を入力(民 間)または払込先情報を入力(国庫金・地公体)へ進みます。 収納サービスを中止する場合は、「払込を中止する」ボタンをクリックし、トップページ画面へ戻ります。

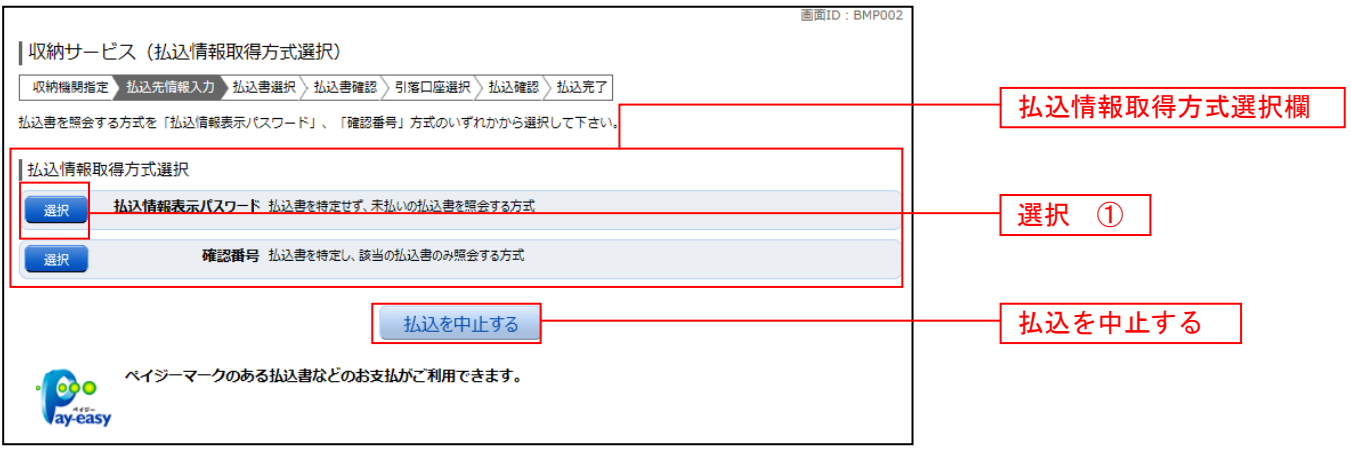

- ① 「選択」ボタン説明
	- · 払込先が民間の収納機関の場合は、**民間への払込み**へ進みます。
	- ・払込先が公共の収納機関の場合は、国**庫金·地公体への払込み**へ進みます。

#### 民間への払込み

#### ■ 払込先情報を入力 (民間)

収納サービス(払込先情報入力 民間)画面が表示されます。 お込先情報欄のお客様番号を入力し、パスワード入力欄に「払込情報表示パスワード」を入力して、「次へ」 ボタンをクリックし、払込書の選択(民間)へ進みます。 収納サービスを中止する場合は、「払込を中止する」ボタンをクリックし、トップページ画面へ戻ります。

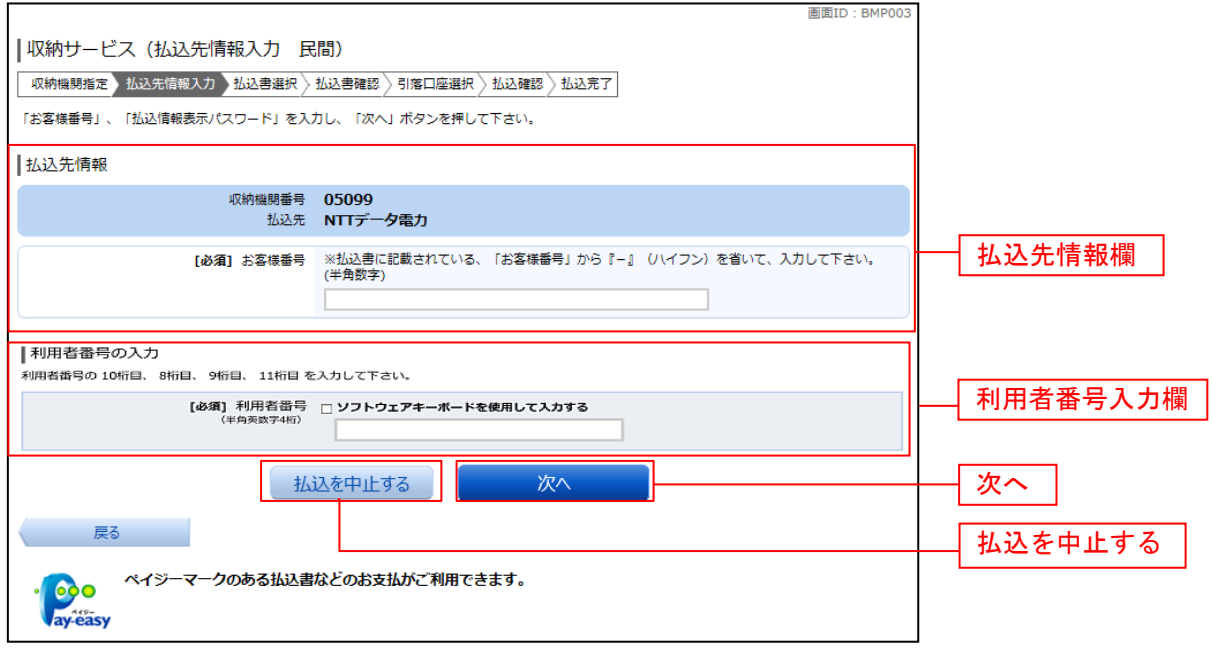

#### | 払込書の選択(民間)

収納サービス(払込書選択 民間)画面が表示されます。 払込書情報欄の中から、払込したい払込書のチェックボックスをチェックして、「次へ」ボタンをクリック し、払込書の確認(民間)へ進みます。

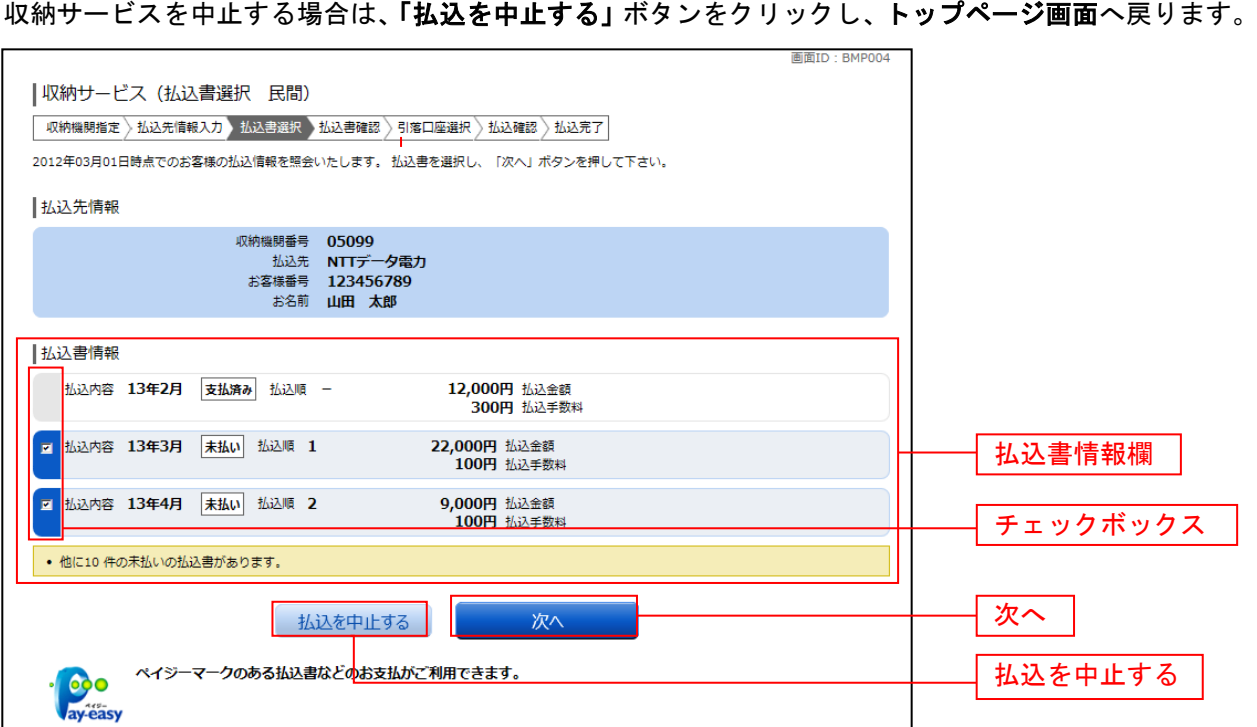

## | 払込書の確認(民間)

収納サービス(払込書確認 民間)画面が表示されます。 払込書情報欄の内容をご確認のうえ、よろしければ「次へ」ボタンをクリックし、引落口座の選択(民間) へ進みます。

収納サービスを中止する場合は、「払込を中止する」ボタンをクリックし、トップページ画面へ戻ります。

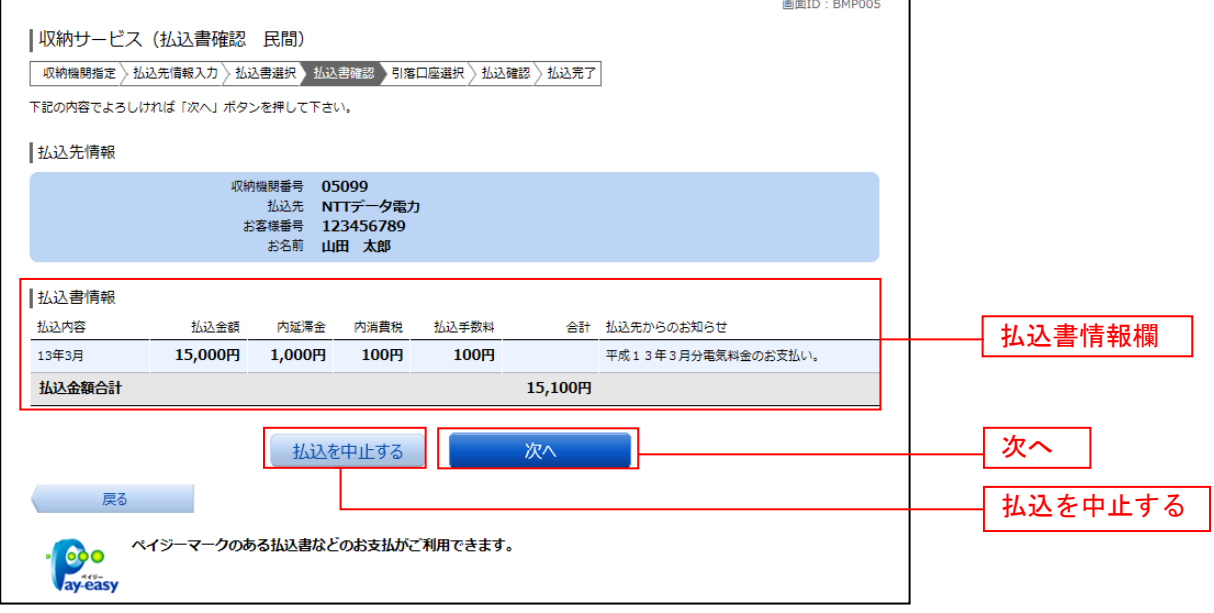

# 日落口座の選択(民間)

収納サービス(引落口座選択 民間)画面が表示されます。 引落口座情報欄の中から引落とする口座のラジオボタンを選択して、「次へ」ボタンをクリックし、払込実 施の確認(民間)へ進みます。 収納サービスを中止する場合は、「払込を中止する」ボタンをクリックし、トップページ画面へ戻ります。

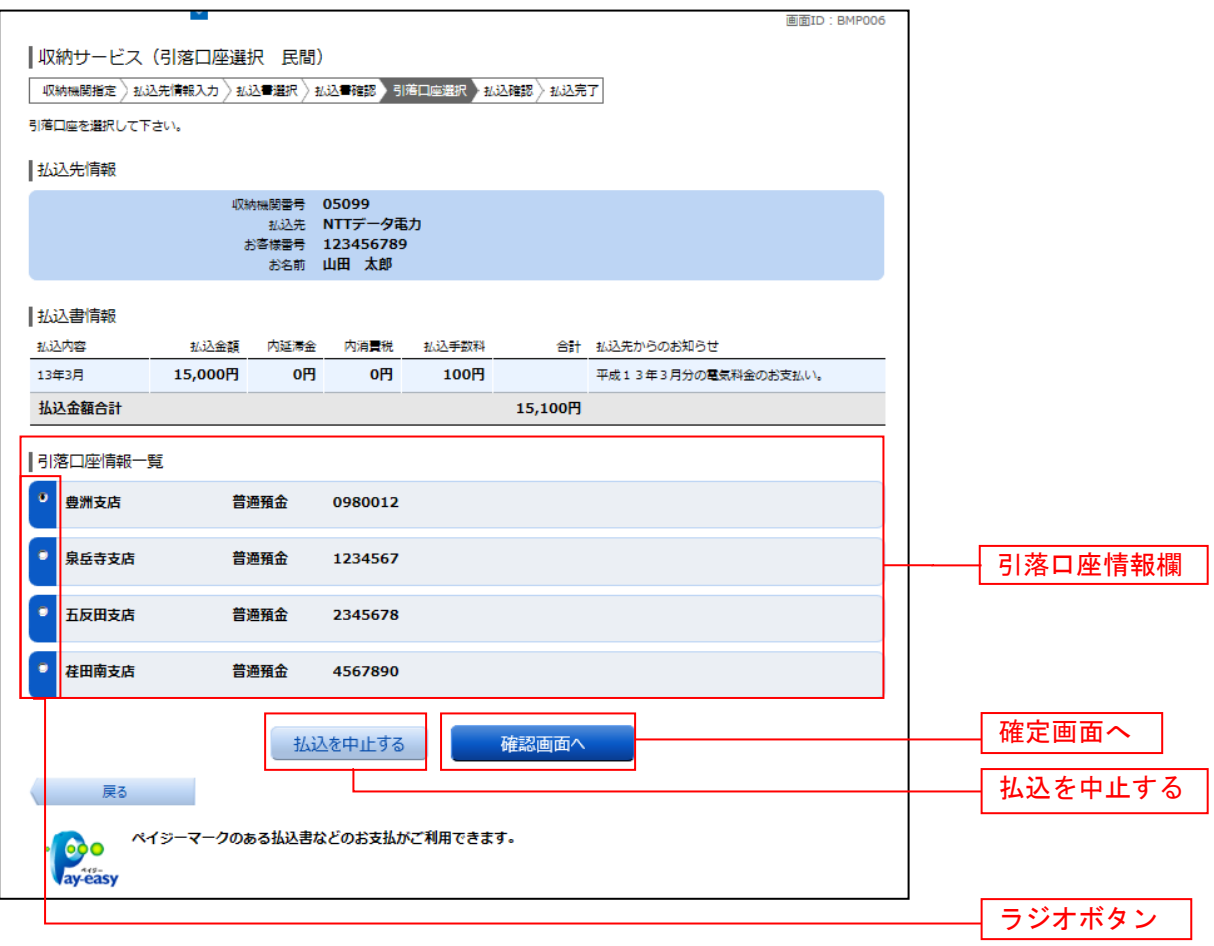

## ■ 払込実施の確認(民間)

収納サービス(払込確認 民間)画面が表示されます。 払込書情報欄の内容をご確認のうえ、よろしければ、利用者番号入力欄に「利用者番号」を入力後、「払込 を確定する」ボタンをクリックし、払込完了(民間)へ進みます。 収納サービスを中止する場合は、「払込を中止する」ボタンをクリックし、トップページ画面へ戻ります。

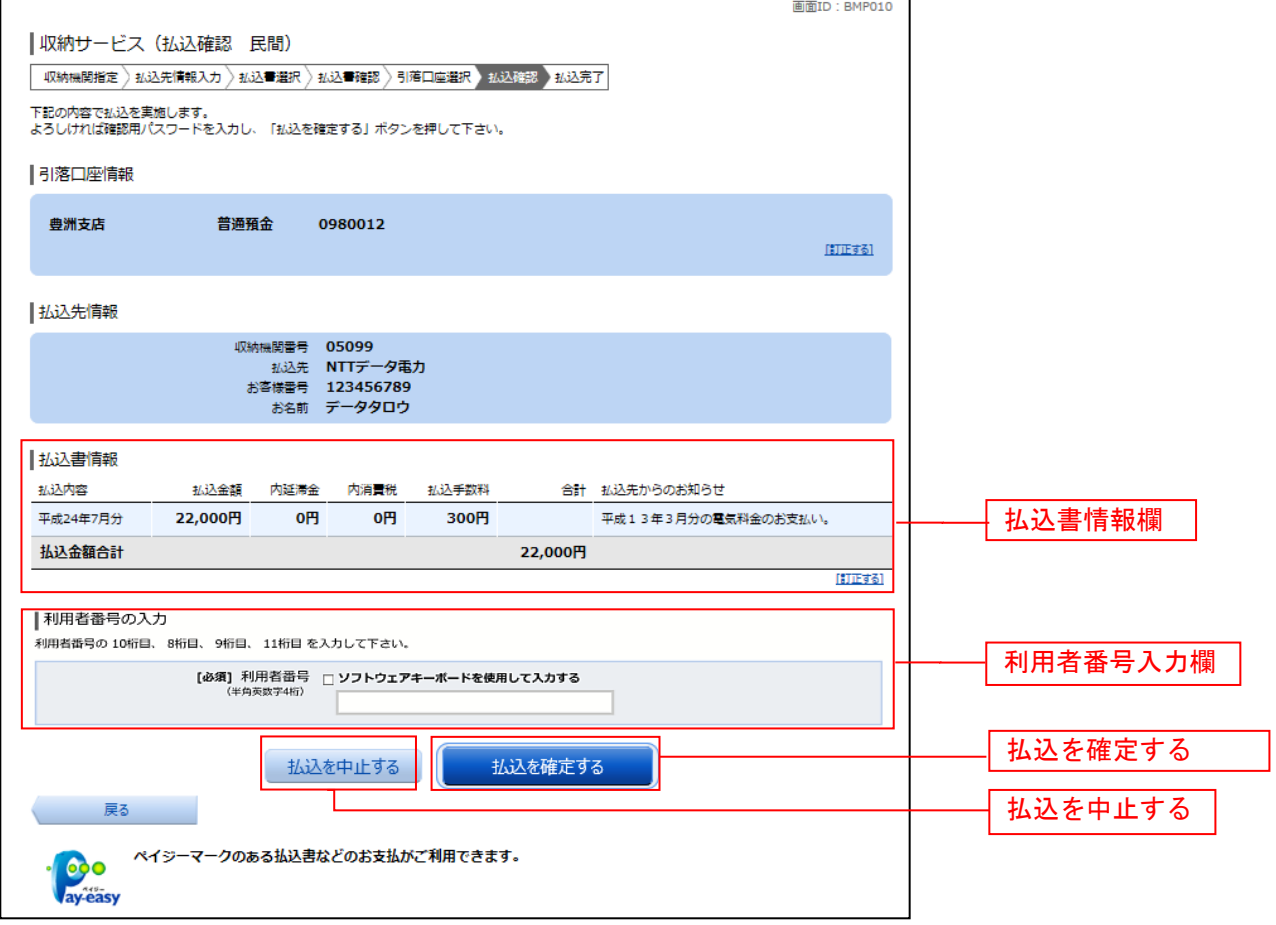

# 払込完了(民間)

収納サービス(払込完了 民間)画面が表示されます。 払込書情報欄の払込結果をご確認ください。 続けて払込を行う場合は、「未払い分の照会」ボタンをクリックし、払込先情報を入力(民間)へお戻り ください。

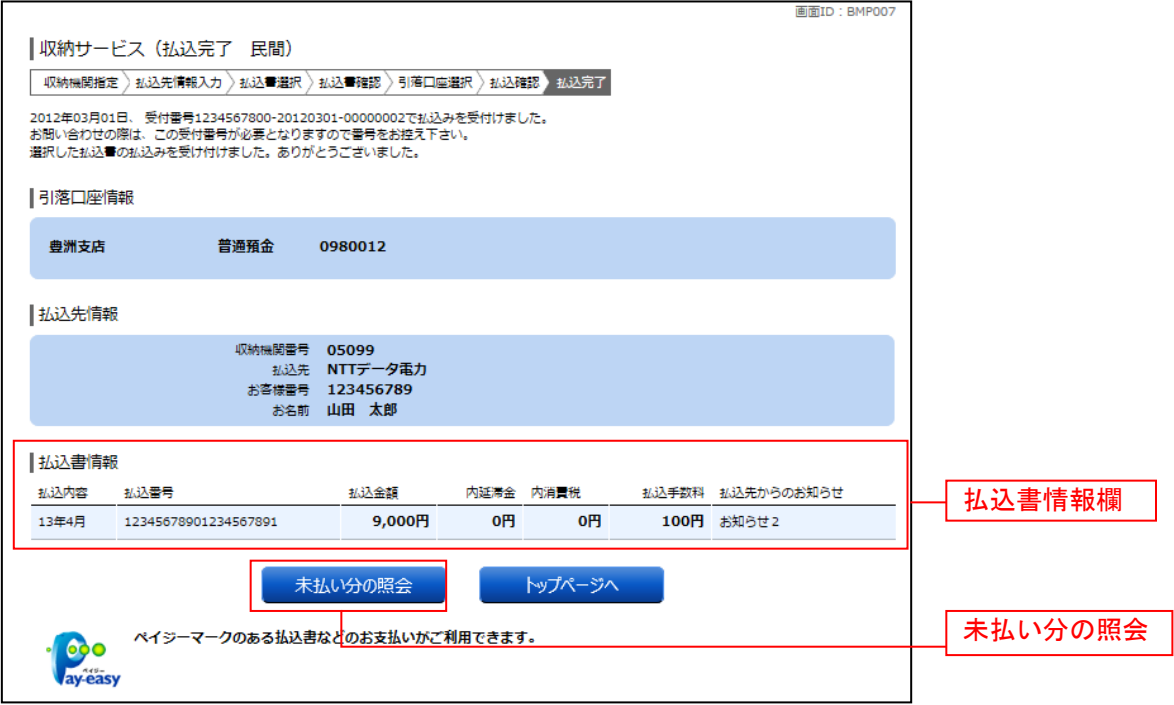

# 国庫金・地公体への払込み

#### ■ 払込先情報を入力(国庫金・地公体)

収納サービス(払込先情報入力 国庫金・地公体)画面が表示されます。 払込先情報欄の納付番号、納付区分を入力し、パスワード入力欄に「払込情報表示パスワード」を入力後、 **「次へ」ボタンをクリックし、払込書の選択(国庫金·地公体)へ進みます。** 収納サービスを中止する場合は、「払込を中止する」ボタンをクリックし、トップページ画面へ戻ります。

![](_page_44_Picture_43.jpeg)

#### || 払込書の選択 (国庫金・地公体)

収納サービス(払込書選択 国庫金・地公体)画面が表示されます。 お込書情報欄の中から、払込みたい振込書のチェックボックスをチェックして、「次へ」ボタンをクリック

し、払込金額の入力(国庫金・地公体)へ進みます。

収納サービスを中止する場合は、「払込を中止する」ボタンをクリックし、トップページ画面へ戻ります。

![](_page_45_Picture_42.jpeg)

#### || 払込金額の入力 (国庫金・地公体)

収納サービス(払込金額入力)画面が表示されます。 払込金額入力欄に払込金額を入力して、「次へ」ボタンをクリックし、払込書の確認(国庫金・地公体) へ進みます。

収納サービスを中止する場合は、「払込を中止する」ボタンをクリックし、トップページ画面へ戻ります。

![](_page_46_Picture_75.jpeg)

#### ■ 払込書の確認(国庫金・地公体)

 $\Gamma$ 

収納サービス(払込書確認 国庫金・地公体)画面が表示されます。 払込書情報欄の内容をご確認のうえ、よろしければ「次へ」ボタンをクリックし、引落口座の選択(国庫 金・地公体)へ進みます。

収納サービスを中止する場合は、「払込を中止する」ボタンをクリックし、トップページ画面へ戻ります。

 $\overline{\text{min}}$  TD  $\cdot$  BMDEOS

![](_page_46_Picture_76.jpeg)

## 同引落口座の選択(国庫金・地公体)

収納サービス(引落口座選択 国庫金・地公体)画面が表示されます。

引落口座情報一覧の中から、引落とす口座のラジオボタンを選択して、「次へ」ボタンをクリックし、払込 実施の確認(国庫金・地公体)へ進みます。

ール。<br>収納サービスを中止する場合は、**「払込を中止する」**ボタンをクリックし、**トップページ画面**へ戻ります。

![](_page_47_Picture_45.jpeg)

# | 払込実施の確認(国庫金·地公体)

収納サービス(払込確認 国庫金・地公体)画面が表示されます。 お込書情報欄の内容をご確認のうえ、よろしければ、利用者番号入力欄に「利用者番号」を入力後、「払込 を確定する」ボタンをクリックし、払込完了(国庫金・地公体)へ進みます。 収納サービスを中止する場合は、「払込を中止する」ボタンをクリックし、トップページ画面へ戻ります。

![](_page_48_Picture_38.jpeg)

# | 払込完了 (国庫金・地公体)

収納サービス(払込完了 国庫金・地公体)画面が表示されます。 払込書情報欄の払込結果をご確認ください。 続けて払込を行う場合は、「未払い分の照会」ボタンをクリックしてください。

![](_page_49_Picture_31.jpeg)

![](_page_50_Figure_0.jpeg)

#### ■ ログインID

インターネットバンキングサービスにログインする際に入力していただく、お客様のお名前に代 わるものです。

#### ■ ログインパスワード

インターネットバンキングサービスにログインする際に入力していただく、お客様がご本人であ ることを確認させていただくための重要な情報です。

#### ■ 利用者番号

画面上に表示されたメッセージより指定された桁の値を入力していただく番号です。 お申し込み後に郵送させていただきます、「口座照会・資金移動に係る利用者情報のご案内」に記載 の、利用者番号を入力いただきます。

#### ご 注 意 事 項

#### ■ログインIDを忘れた

ログインIDをお忘れになるとログインできません。お取引店にご連絡いただくか、「お問合せ 先」までご連絡ください。

#### ■ログインパスワードを忘れた

ログインパスワードをお忘れになるとログインできません。 お取引店にご連絡いただくか、「お問合せ先」までご連絡ください。

#### ■ログインID・ログインパスワード等を間違えて入力した

IDやパスワードを連続して誤入力すると、セキュリティ確保のため一定時間ひだしんWEBサー ビスがご利用いただけなくなります。しばらく待って正しいログインID・ログインパスワードを 入力してください。

#### ■ログインID・ログインパスワード等が無効になった

さらにパスワードを連続して誤入力すると、セキュリティ確保のためパスワードが無効になります。 サービス再開にあたっては、お取引店にご連絡いただくか、「お問合せ先」までご連絡ください。